# **ZeroIT to Cloudpath ES Migration Guide for SmartZone 3.4**

# **Overview**

The Cloudpath Enrollment System provides a scalable, standards-based security solution that greatly reduces management demands even in the face of the skyrocketing growth in the numbers and diversity of devices requiring varied levels of access to the network. Cloudpath ES also serves as an integral piece in protecting an organization from the increasing sophistication of cyber attacks attempting unauthorized access and data theft, destruction or corruption.

Unprecedented levels of automation and flexibility make Cloudpath ES easy and simple. Cloudpath ES automates configuration for all major operating systems and segregates personal devices from IT-owned while maintaining device-by-device visibility and control.

**FIGURE 1.** Cloudpath ES Deployment Example

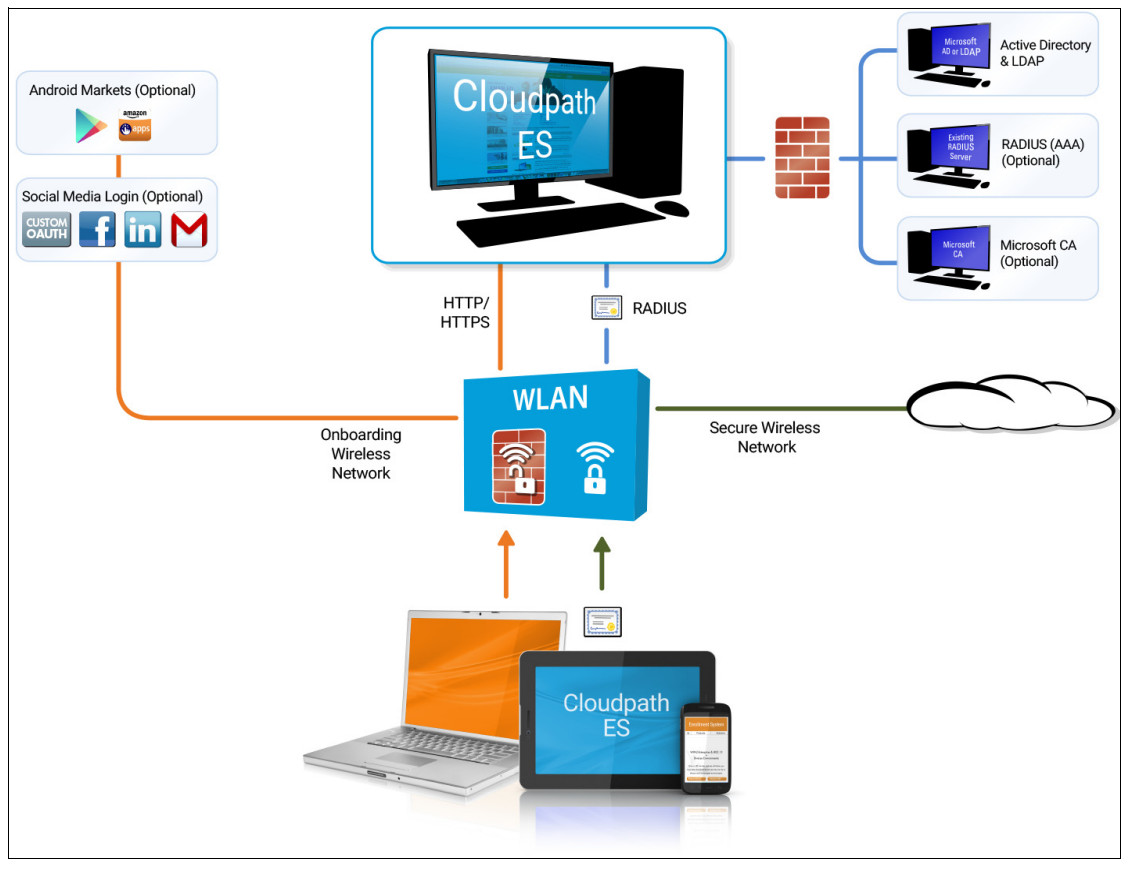

Authorization can come from a variety of sources, including authentication using vouchers or acceptance of a use policy. Once authorized, a device can be given access along with additional policy options based on WPA2- Enterprise, such as dynamic VLAN, ACL, or bandwidth assignment.

When you plan your workflow, you can have a different enrollment sequence for employees and visitors, and for personal and IT-owned devices; adding custom authentication and policy prompts, to allow a separate workflow for each type of user and device in your network environment.

During deployment, all enrollment workflow branches are bundled as one configuration in the Cloudpath ES system.

# **Cloudpath ES Specifications**

The ES supports the following browser, operating systems, and third-party identity stores for system and user devices.

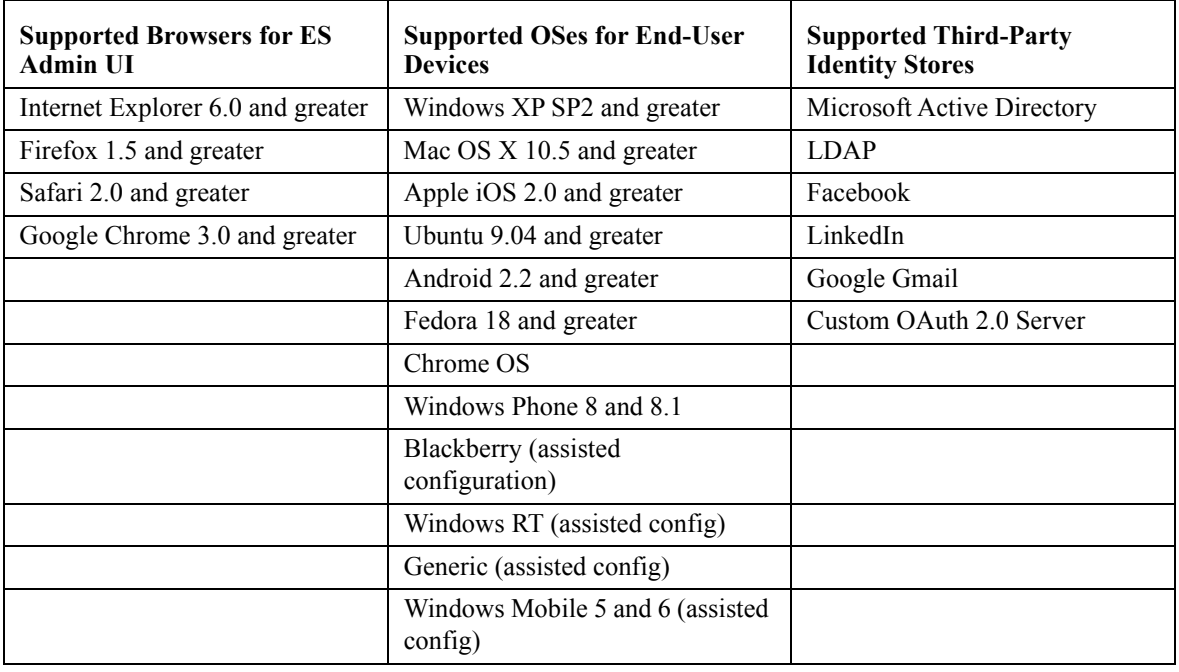

## **TABLE 1. Cloudpath ES System Specifications**

### **Note >>**

The supported end-user operating systems are automated and required minimal user interaction. The assisted configuration operating systems require user interaction to configure. Online instructions are provided to the user.

# **Cloudpath ES Highlights**

- **•**Automated onboarding for all users, including employees, guests, and contractors
- **•**Intuitive workflow engine for comprehensive policy-driven access
- **•**Distributes unique certificate per device based on policies
- **•**Built-in certificate infrastructure and RADIUS server
- **•**Automates EAP-TLS, the WPA2-Enterprise gold standard
- **•**Supports guest use cases, including sponsorship
- **•**Differentiates between IT-owned and personal devices
- **•**Provides visibility into users, devices, and policies
- **•**Integrates with Microsoft Active Directory and Certificate Services
- **•**Integrates with external LDAP and RADIUS servers
- **•**Integrates with your existing WLAN

Cloudpath ES is deployable on-premise as a VMware server(s) or is available as a cloud service to make a powerful addition to existing ZoneDirector and SmartZone platforms.

# **Why You Need the Cloudpath ES**

The Cloudpath ES provides one portal for automatically onboarding authorized devices on the secure network. The process is simple enough to be self-service, unobtrusive in that the application is dissolvable, automated so that the migration to the secure network can be managed without contacting the help desk. The Cloudpath ES makes for a better Wi-Fi experience by simplifying the network, and it can be implemented in your existing WLAN infrastructure because it uses standards-based WPA2-Enterprise.

By using the Cloudpath ES, you keep unauthorized devices off the secure network. With user and device authorization, issues with sniffers, snoopers and evil twins are prevented. The reporting capabilities allow user and device visibility and control, so that a network administrator has a view of what is happening on the network.

# **Additional features Cloudpath provides (as opposed to ZeroIT)**

- **•**Support for EAP-TLS, EAP-SIM and PEAP authentication methods
- **•**Integrated with DPSK
- **•**Cloudpath is a vendor neutral product and supports any standards based WLAN network
- **•**Large deployments that have multiple controllers can aggregate to a single Cloudpath instance instead of config on every controller
- **•**Highly customizable UI for end users
- **•**Enhanced workflows for single or multi-factor authentication
- **•**Integration with AD, LDAP, Oauth and Social networks for user authentication
- **•**Updated client packages
- -No longer dependent on new controller versions when new Client OS is released
- -Support for newer OSes are available faster
- -Minimal downtime when new OS patches are released
- **•**Support for API integration for third party portals or mobile apps
- **•**Integration with Microsoft and other Certificate Authorities
- **•**Unified wired and wireless access with support for wired 802.1x
- **•**Sophisticated policy engine

-Issue vlans, VSAs and more

- **•**Client Management capabilities
	- -Enforcing Firewall on clients
	- -Enabling pin locks
	- -Enforcing system updates and Antivirus updates
	- -Enforcing application install
- **•**Integration with Google Console for Chromebooks
- **•**Feature rich CA and certificate management platform
	- -User or Device based certificates
	- -Multiple certificate templates
	- -Policy driven certificates
	- -Secure guest access

## **Pre-Deployment Checklist**

Before you set up the Cloudpath ES in your network, you need the following information:

Deploying the OVA (For on-premise deployments)

- **•**VMware server, on which you will install the ES virtual appliance
- **•**The URL where the OVA file resides
- **•**FQDN Hostname of the virtual appliance
- **•**IP address and subnet mask of the virtual appliance (not required if using DHCP) IP address for your network (not required using DHCP)
- **•**Gateway P address of DNS server (not required using DHCP)
- **•**A list of IP addresses that are allowed Administrative access (optional)
- **•**Service account security credentials

### **Setting up the Initial Account.**

**•**Login credentials for Cloudpath Licensing Server

### **Note >>**

To obtain a Cloudpath license contact your Ruckus representative.

- **•**Licensing Server URL
- **•**HTTPS server certificate
- **•**Company Information (Domain, URL)
- **•**DNS hostname
- **•**Active Directory domain, DNS/IP address of AD server, and DN of AD domain or LDAP server
- Web server certificate (public-signed)
- **•**If you are not using the ES onboard CA, you also need:

-Public and Private key of existing CA

-RADIUS server certificate (if not using onboard RADIUS server)

## **Configuring the Workflow.**

This section lists items to consider when you configure the workflow:

- **•**An idea about the types of access and policies you want to offer different users
- **•**Images and color schemes if you plan to customize the webpage display
- **•**AD group names for creating filters in the workflow
- **•**An idea about the security policy for passwords, vouchers, and certificates
	- -Vouchers have configurable format and validity periods
	- -Certificates have configurable key lengths, algorithm types, and validity periods
- **•**The SSID for the secure network

-If using VLANS to apply policy, you should have the VLAN IDs

- **•**A list of conflicting SSIDs to prevent roaming (for example, open SSIDs)
- **•**An idea about which OS families and versions to support

Additional requirements for device configurations (for example, enable firewall, proxy, verify antivirus, enable screen lock pass code)

# **Information Required From Customer**

For on-premise deployments, Cloudpath requires the following information from the customer:

- **•**Which brand of AP/Controller are you using?
- **•**Do you plan to use the onboard PKI or an external certificate store?
- **•**Do you plan to use the onboard RADIUS server or an external RADIUS server (NPS)?
- **•**Are you using NAC in your network?
- **•**Do you plan to use replication in your network?
- **•**If yes, which configuration do you expect to use?

-Master-Master

-Hub and spoke

**•**Do you have a load balancer? If yes, which vendor?

# **Information the Customer Should Consider**

Before we implement the Cloudpath ES in your network, you should consider the following network configurations:

- **•**Your secure network must be set up for WPA2-Enterprise.
- **•**Set up both the open and secure SSID on the Controller before the implementation call. Note: If your network is set up for PEAP, we can change it to TLS when we implement the Cloudpath ES.
- You should have knowledge about how to configure a captive portal on your wireless controller(s).

-The open SSID typically has pre-authentication ACLs defined, which permit access to the VM. The LAN controller is configured to point to the Enrollment System VM as an external captive portal.

**•**The WPA2-Enterprise SSID should be setup to delegate authentication to the onboard AAA server or your existing AAA.

-If using an existing AAA server, it requires layer 3 access to the Enrollment System VM to verify certificate status (optional).

**•**If using Active Directory, you need the AD domain information (plus any subdomains) and the IP address of the AD server. AD groups should be set up before the implementation call.

-The ES/VM should have layer 3 access to Active Directory.

**•**A web server certificate is required for HTTPS. The system can be configured prior to the WWW server certificate being installed, but it should be installed before attempting to enroll end-users.

-The WWW certificate may be a wildcard certificate (\*.company.com) or a named certificate (test.company.com).

-The WWW certificate must match the DNS name used by the end-users to enroll.

-To request a WWW certificate, you may need to provide a Certificate Signing Request (CSR). If so, you can download a CSR from the ES after the system is set up.

**•**If using NPS, set up the NPS server role and a RADIUS server.

#### **Note >>**

The new RADIUS server certificates and root CA can be uploaded after ES is configured.

- **•**If using a pre-existing RADIUS server, you need the IP address and access to the RADIUS server-signed certificates.
- **•**If using an existing CA, and you would like to use ES as an intermediates CA to issue client certificates, you need the public and private key of the existing CA to upload into the Enrollment System.
- **•**If using the ES as a proxy for an existing CA (Microsoft CA or Custom External CA) you need the CA URL and CA chain for the remote CA.
- **•**DNS should be configured for Enrollment System and other components appropriate for your network.
- **•**The initial firewall configuration should be set up to allow Internet access for following:

-Access from ES -> xpc.cloudpath.net (TCP 80/443-HTTP/HTTPS)

-Access from ES -> dist2.cloudpath.net (used for ES updates TCP 80/443-HTTP/HTTPS)

-Access from ES -> NTP (UDP 123) Note: 0.centos.pool.ntp.org on the standard NTP port (123). This can be configured to point to a local server during system setup, if you prefer.

**•**You should have some idea about your deployment scheme for employees, partners, contractors and guests. For example, some use cases might be:

-Employee, IT asset, internal network, AD group

-Employee, BYOD, internal network, AD group, BYOD use policy

-Employee, BYOD, Internet-only, OAuth, short term

-Sponsored Guest, BYOD, Internet-only, short term

-Contractor, IT asset, internal network, limited access

# **Initial Setup Call**

If you are setting up an account for a Cloud-based deployment or for a local VMware server, you can request an initial setup appointment with our implementation team. A typical implementation call lasts 1-2 hours.

Before the implementation call, you should review the Customer Checklist and Deployment Guide. If deploying to a local VMware server, be sure to download the OVA file prior to the setup call.

During the implementation call, we can help you with:

- **•**Discussion about what you are trying to achieve
- **•**Initial product setup
- **•**Workflow basics
- **•**If time permits, other configuration issues.
- **•**Our goal is to get you up and running quickly so that you have adequate time to evaluate our product.

# **Who Should Be Involved in the Initial Setup Call**

The ES implementation touches different aspects of your environment. Therefore, you might want to involve other members of your network team.

- **•**The ES is installed as a virtual appliance. If you have a VM team, they should be contacted regarding the ES deployment.
- **•**The open and secure SSIDs are set up on the wireless controller. The person/team that manages this aspect of your network should be available for making adjustments to the wireless controller.
- **•**The ES can be set up to authenticate users to an Active Directory or LDAP server. Typically, you do not need to make adjustments to the authentication server. However, if there are issues connecting to the secure network, this person/team might be required.
- **•**If you plan to use the onboard RADIUS server, which we recommend, you do not need the RADIUS server team. However, if you plan to use NPS or another external RADIUS server, this person/team should attend the setup meeting as user certificates are authenticated to the RADIUS server.
- **•**After the initial setup, the Cloudpath ES provides a list of the inbound and outbound traffic of your Cloudpath ES. Firewall updates may be required for getting the ES up and running in your network.

# **Deployment Testing**

Ideally, you should have devices on hand, for each operating system that you plan to support, for deployment testing. While the enrollment workflow behaves the same on each device, the Wizard application behaves slightly different on each operating system. With Android, this issue is compounded by the fact that each vendor can make modifications to the Android operating system, causing the application, in some cases, to behave slightly different between models.

Review the End-User Experience documentation for your supported OSes.

# **Deploying the ES Virtual Appliance to a VMware Server**

## **Note >>**

If you are setting up a cloud-based system, you can skip this section and continue to [Initial](#page-15-0)  [System Setup.](#page-15-0)

The Cloudpath ES can be deployed to a cloud-based environment (multi-tenant), or as a virtual appliance on a on-premise deployed VMware ESXi server (single tenant).

# **Specifications for On-Premise Deployed VMware Servers**

The Cloudpath ES virtual appliance is deployed as an open virtualization archive (OVA) file, which is a TAR file with the OVF directory inside. The OVA file can be deployed on any VMware ESXi server (ESX or ESXi architecture 4.x and 5.x).

For a production environment, we recommend that your VMware server have 12-16GB RAM, 2 vCPUs (with 4 vCores each), and 80-100GB disk space to run the Cloudpath ES.

**Note >>**

For test environments, the VMware server should have a minimum of 8GB RAM, 2 vCPUs (with 2 vCores each) and 40GB disk space to run the ES.

# **Retrieve OVA File**

Retrieve the Cloudpath ES OVA file from the Licensing Server (xpc.cloudpath.net) *OVA Download* tab, from a direct download link, or from a Cloudpath representative.

To retrieve the OVA file using the Cloudpath Licensing Server:

**1.** Log in to the Licensing Server (xpc.cloudpath.net) using the link and credentials provided in the license activation email. The Welcome page is displayed.

The Cloudpath Licensing Server is the management application where Accounts and Licenses are managed.

**FIGURE 2.** Licensing Server Welcome Page

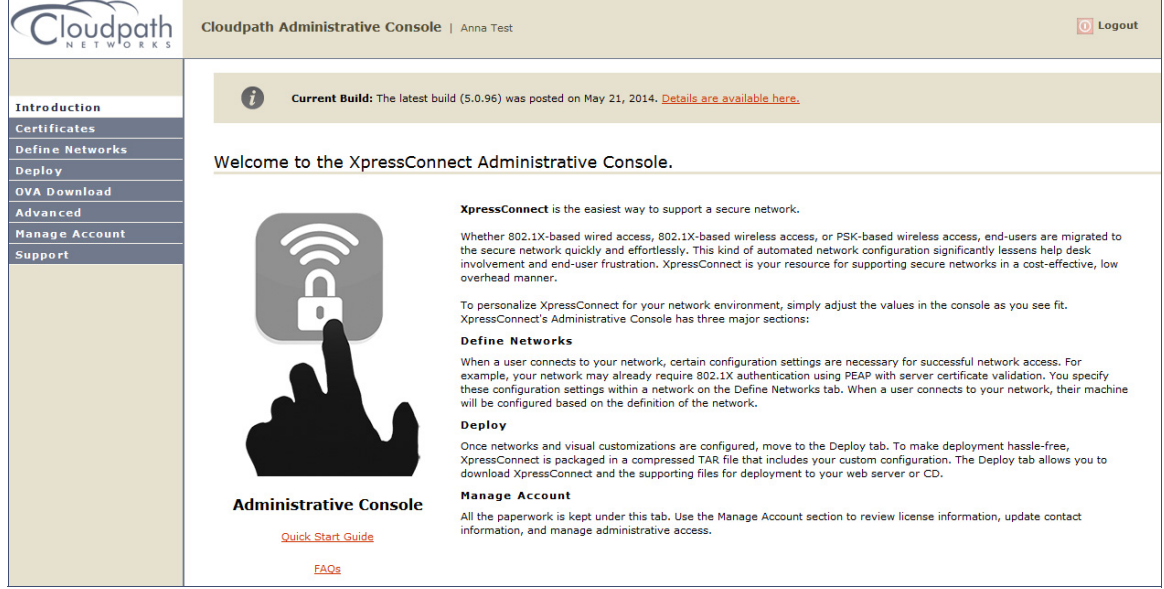

**2.** Go to the *OVA Download page*. This page provides a link to the OVA file, documentation providing instructions for setting up the Cloudpath ES virtual appliance, and the release notes for the most current GA release.

#### **Note >>**

We recommend that you download and read the release notes before you download the OVA file.

**FIGURE 3.** OVA Download Page

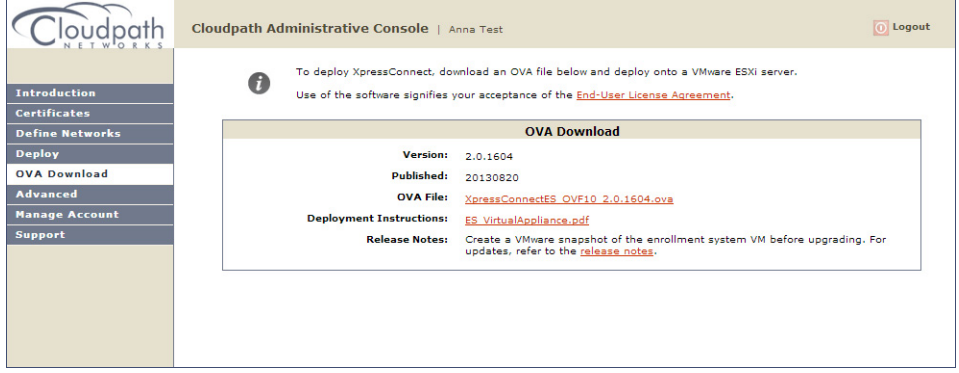

- **3.** Download and read the *Deployment Instruction* document.
- **4.** Download the OVA file. When the download is complete, deploy the OVA file using a VMware client.

# **Deploy Virtual Appliance to a VMware Server**

### **Set Up Virtual Appliance**

- **1.** Open the VMware client.
- **2.** Select *File > Deploy OVF Template*.
- **3.** Enter the file path or URL where the OVA file resides.
- **4.** Enter a unique name for the virtual appliance. The default is *Cloudpath Enrollment System*.
- **5.** If you are using VMware vCenter™ Server to manage your virtual environment, select the appropriate data center, cluster, host, and destination storage, as needed.
- **6.** Select a disk format.
	- **•**Use a thick provision for a production environment. For a thick provision, the total space required for the virtual disk is allocated during creation.

#### **Note >>**

If you are using Fault Tolerance, you must select *Thick* provisioning.

**•**Use a thin provision for testing, or if disk space is an issue. A thin provisioned disk uses only as much datastore space as the disk initially needs. If the thin disk needs more space later, it can grow to the maximum capacity allocated to it.

#### **Application Properties**

Customize the application properties for the deployment.

**FIGURE 4.** Application Properties

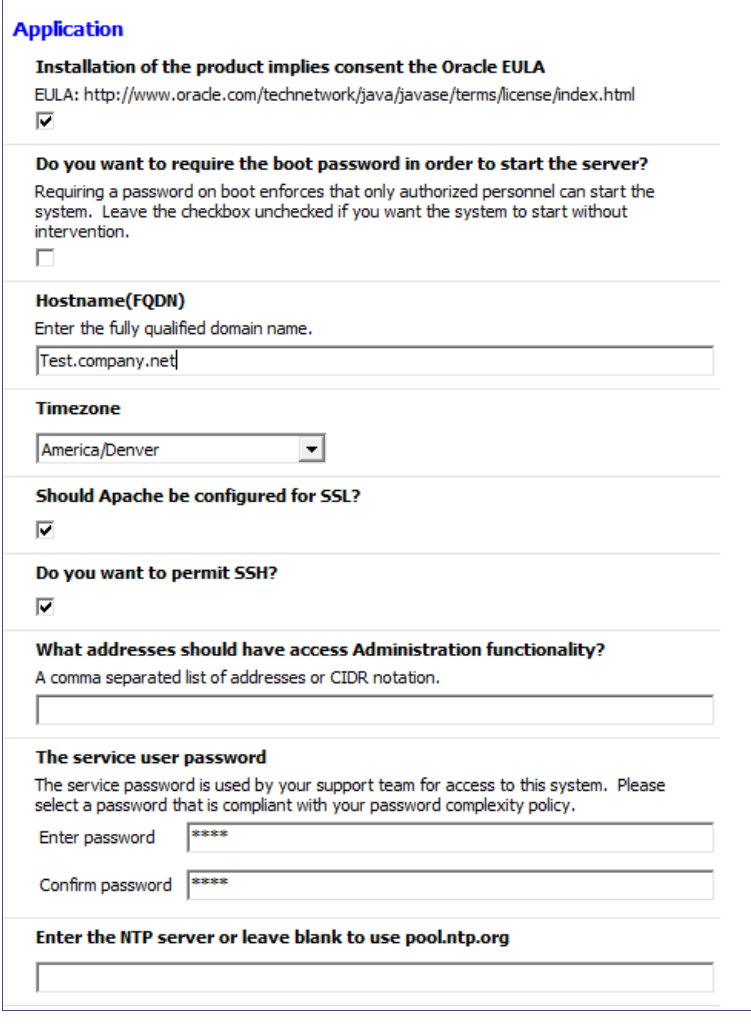

**•**Installation of the application implies that you accept the EULA. The link to the EULA is provided for reference.

- **•**Do you want to require a boot password to start the server?
	- -If checked, you must supply a boot password for all system reboots.
	- -If unchecked, a boot password is not required for system reboots.
- **•**Enter the *Hostname(FQDN)* for the virtual appliance.

#### **Note >>**

The Cloudpath ES *Hostname* is used as the default *OCSP Hostname*, which is embedded into certificates issued by the onboard root CA as part of the URL for the Online Certificate Status Protocol (OCSP).

- **•**Select the *Timezone*.
- **•**Should Apache use SSL? Leave unchecked only if the Cloudpath ES is behind another web server using SSL.
- **•**Do you want to permit SSH?
- **•**Enter the IP addresses that can access the ES Admin UI. If you do not want to limit administrative access, leave this field blank.
- **•**Enter and confirm a *service user* password. The *service user* account is used by your support team for access to this system using SSH. The *service* account is not available if SSH access in not permitted.
- **•**Optional. Specify the address of an NTP server. To use pool.ntp.org, leave this field blank.

#### **Networking Properties**

Customize the network properties for deployment. To use static IP addresses, complete the *Networking Properties* fields. To use DHCP, you can skip this section and click *Next*.

#### **FIGURE 5.** Networking Properties

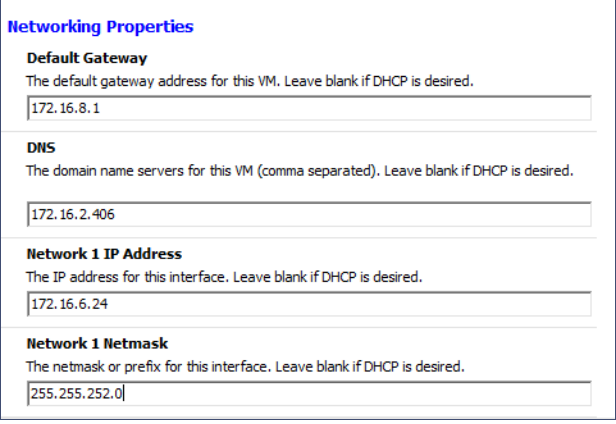

## **Confirm Deployment Settings**

Verify these properties before you begin the deployment. If you are using DHCP, the networking properties will be blank.

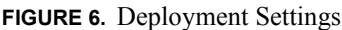

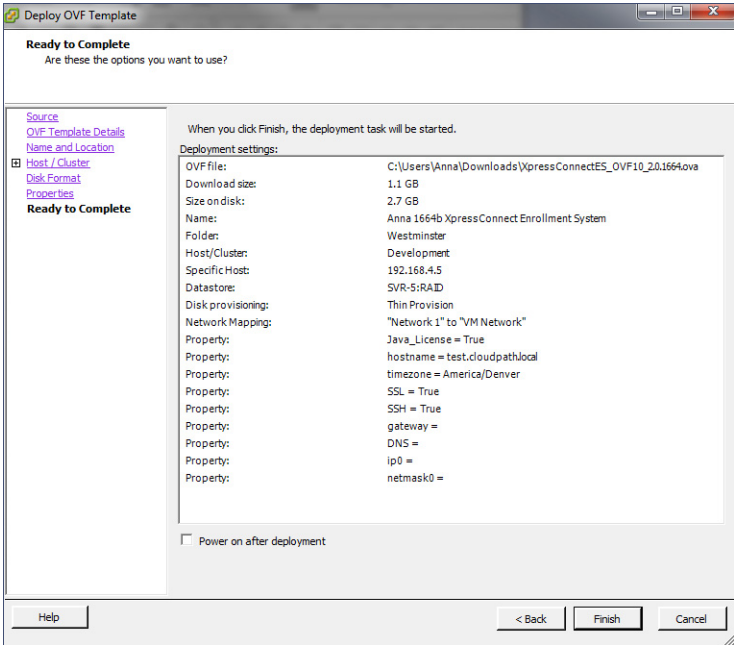

Click *Finish*. Deployment takes approximately 2 minutes.

### **Console**

When the deployment is finished, you are presented with the service account login prompt.

- **1.** At the login prompt, enter *cpn\_service* and then the service user password. You receive the CLI prompt (**#**) with a successful login.
- **2.** Enter **?** to display the list of available commands on the console.
- **3.** Enter the **show config** command to verify your configuration. You may be prompted to re-enter the password.

See the *Cloudpath ES Command Reference* on the left menu *Support* tab.

## **Test Network Connectivity**

To verify that the virtual appliance is correctly deployed, perform the following operations from the VMware server console:

- **•**Ping the gateway of your system
- **•**Ping the URL where your Licensing Server is hosted
- **•**Verify that the virtual appliance can resolve DNS

# **Activate Account or Log In**

If you are setting up a Cloudpath account for the first time, you will be sent an activation code. If you have existing Cloudpath License server credentials, you can activate an account using those credentials.

When you create a new account with an activation code or existing Cloudpath credentials, the system binds this Cloudpath ES instance to your License Server credentials.

## **Activate Account**

If you have been sent an activation account, enter it on this activation page.

#### **FIGURE 7.** Activate Cloudpath ES Account

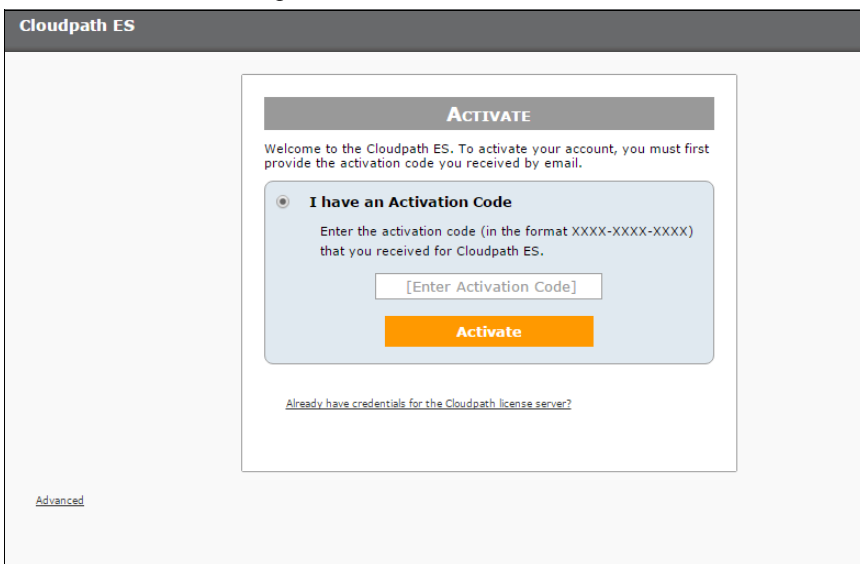

14

# **Set a Password for Account**

If you have logged in with an activation code, you are prompted to set a password for this account.

**FIGURE 8.** Set Password

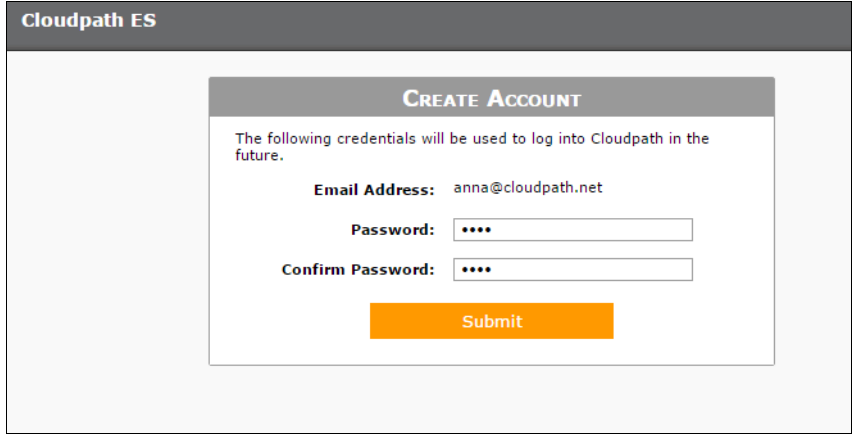

- **1.** Your email address should display. If it does not, enter it on this page.
- **2.** Enter and confirm a password.

These are the credentials to use for this Cloudpath ES account.

## **Login with Existing Credentials**

If you already have a Cloudpath License Server account, you can activate a new Cloudpath ES account or log in to an existing account using these credentials.

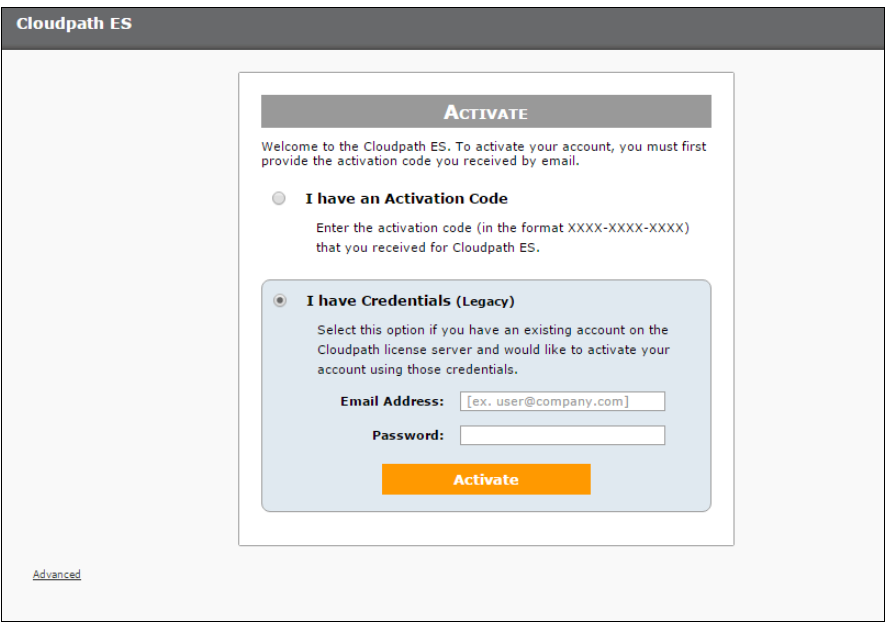

**FIGURE 9.** Activate Account With Existing Credentials

# <span id="page-15-0"></span>**Initial System Setup**

Cloudpath Networks provides you with a single administrator login for the Cloudpath ES. Additional administrators can be added from the left menu *Administration* tab, or you can enable Administrator logins from your authentication servers.

# **System Setup Wizard**

After a successful deployment and activation (or login), the system setup wizard will take you through a few steps.

**1.** Select Server Type.

#### **FIGURE 10.** Select Server Type

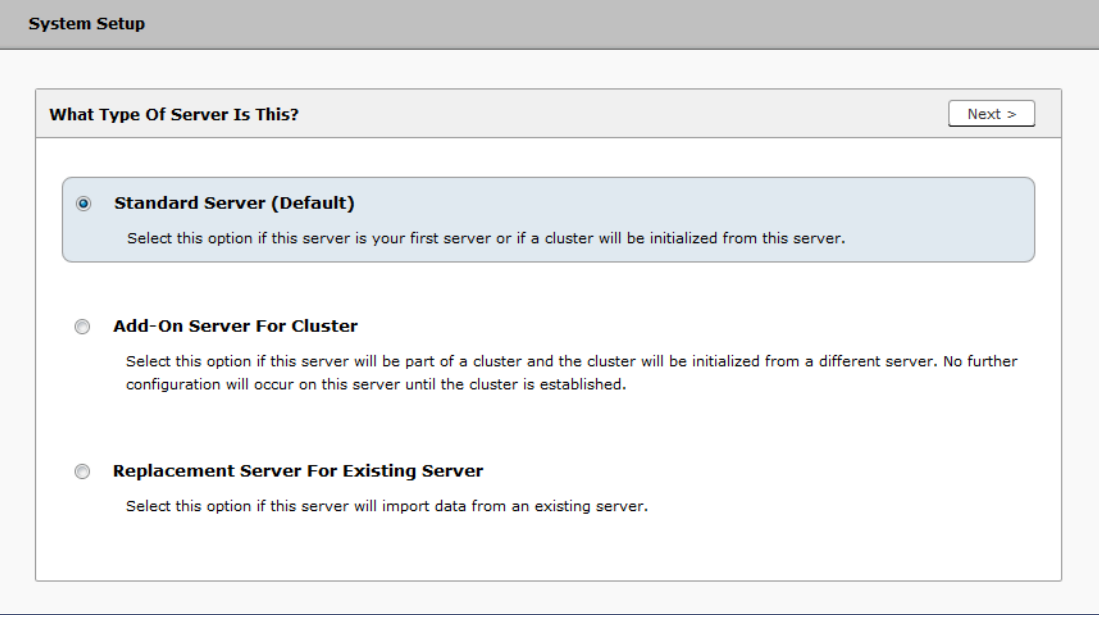

In most cases, select *Standard Server*, the default. This selection takes you through a setup wizard, which prompts you for the basic information required for an Cloudpath ES server.

- **•**If you are setting up this server to replace an existing server, and you are importing the database from the existing server, select *Replacement Server for Existing Server*.
- **•**If you are setting up this server for replication, you can choose to set the server as an *Add-On* or *Replacement* server. These selections provide an alternate set up process, requiring less information for the initial setup. *Add-On* and *Replacement* servers receive most of their configuration from the Master server in the cluster.

#### **Note >>**

For Add-on or Replacement servers, you will not be required to go through the full system setup.

**2.** Enter *Company Information*.

This information is embedded in the onboard root CA certificate.

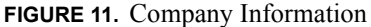

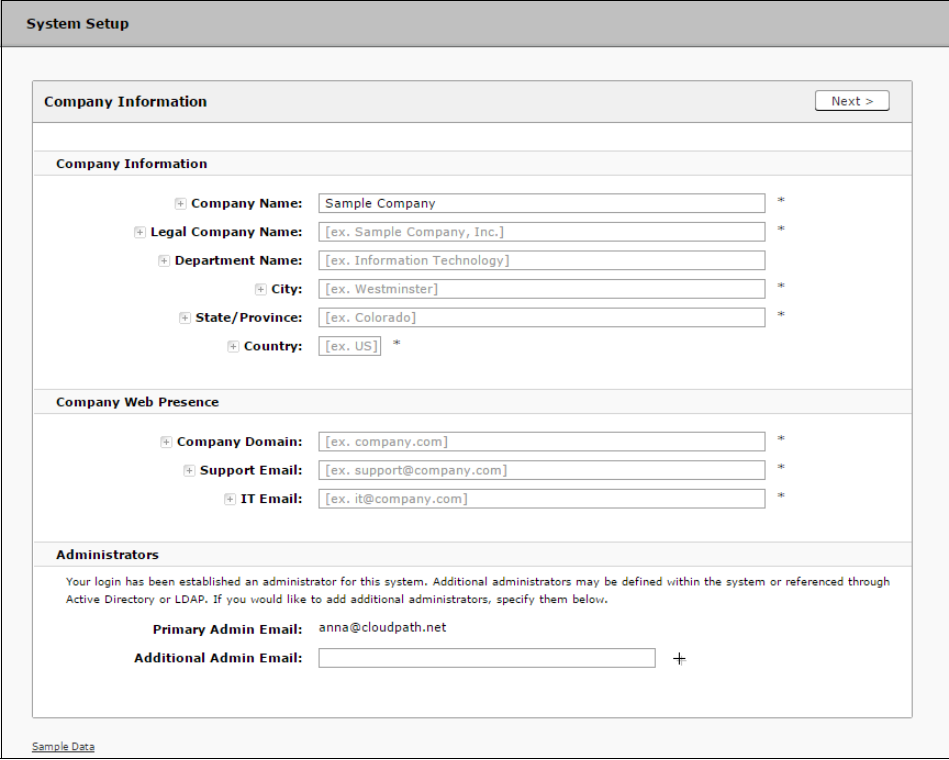

**3.** (This step is only applicable for on-premise deployment) Configure the WWW Certificate.

The system is configured to use HTTPS, but does not currently have a valid WWW server certificate. An invalid WWW server certificate can impact the ability of end-user enrollments, causing 404 errors due to a lack of trust.

18

### **FIGURE 12.** WWW Certificate for HTTPS

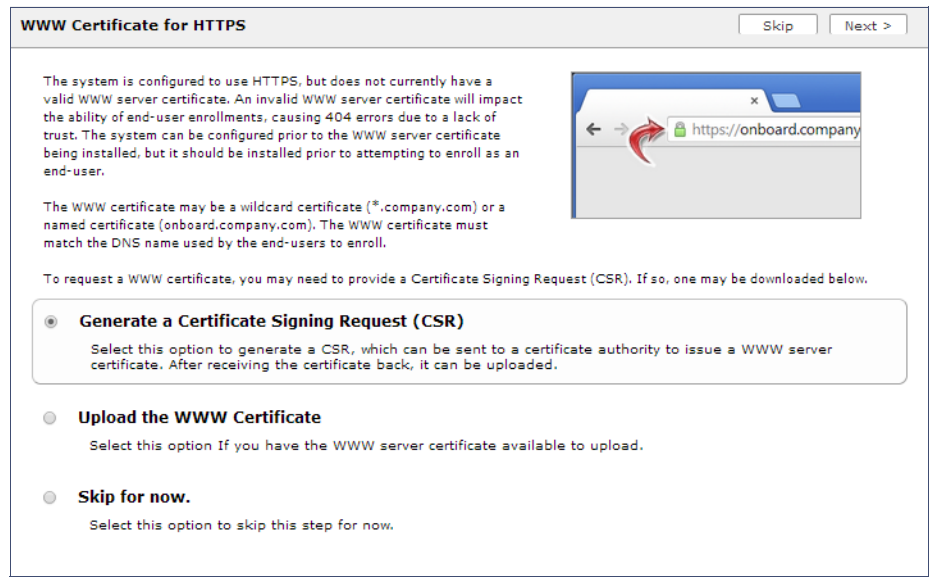

You can skip this step for the initial configuration. However, it should be installed prior to attempting to enroll as an end-user. You can configure the WWW server certificate from *Administration > System > System Services > Web Server Component*.

The Cloudpath ES supports web server certificates in P12 format, password protected P12, or you can upload the individual certificate components; the public key, chain, and private key or password protected private key.

**4.** Upload the WWW certificate.

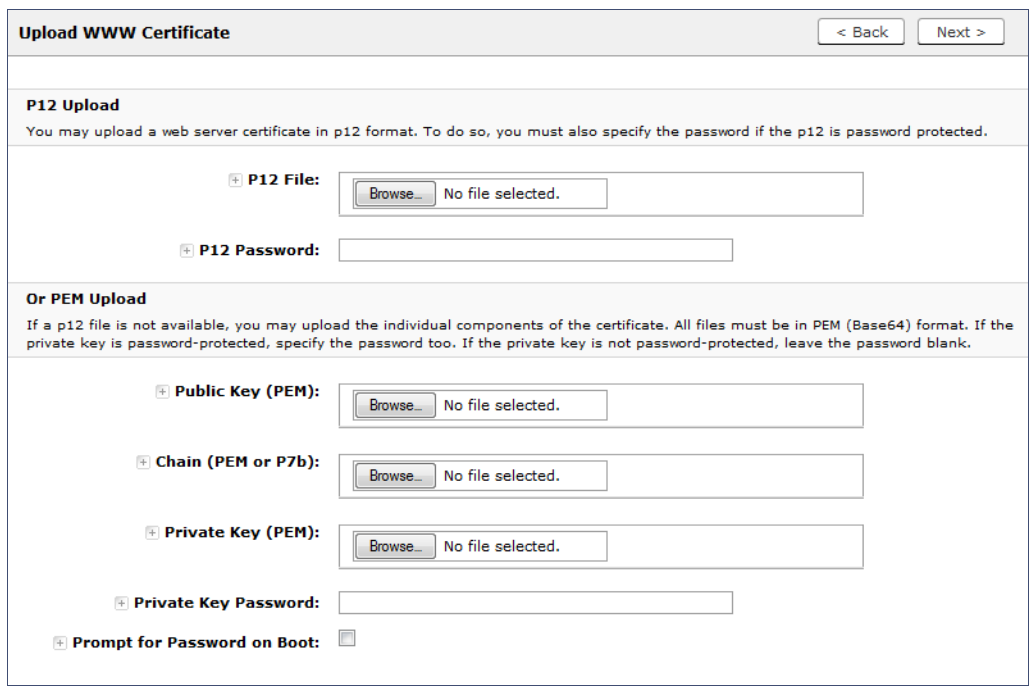

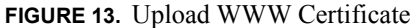

Browse to locate and upload the web server certificate and click *Next* to continue with the system setup.

**5.** Select the Default Workflow

To initialize the system with a sample configuration, select *BYOD Users & SMS Guests, or BYOD Users Only*. This creates an initial workflow for BYOD users and sponsored guests (or BYOD users only) that you can use as a template, or simply add a device configuration and use immediately.

To create your own workflow, select *Start with Blank Canvas.*

### **FIGURE 14.** Select Default Workflow

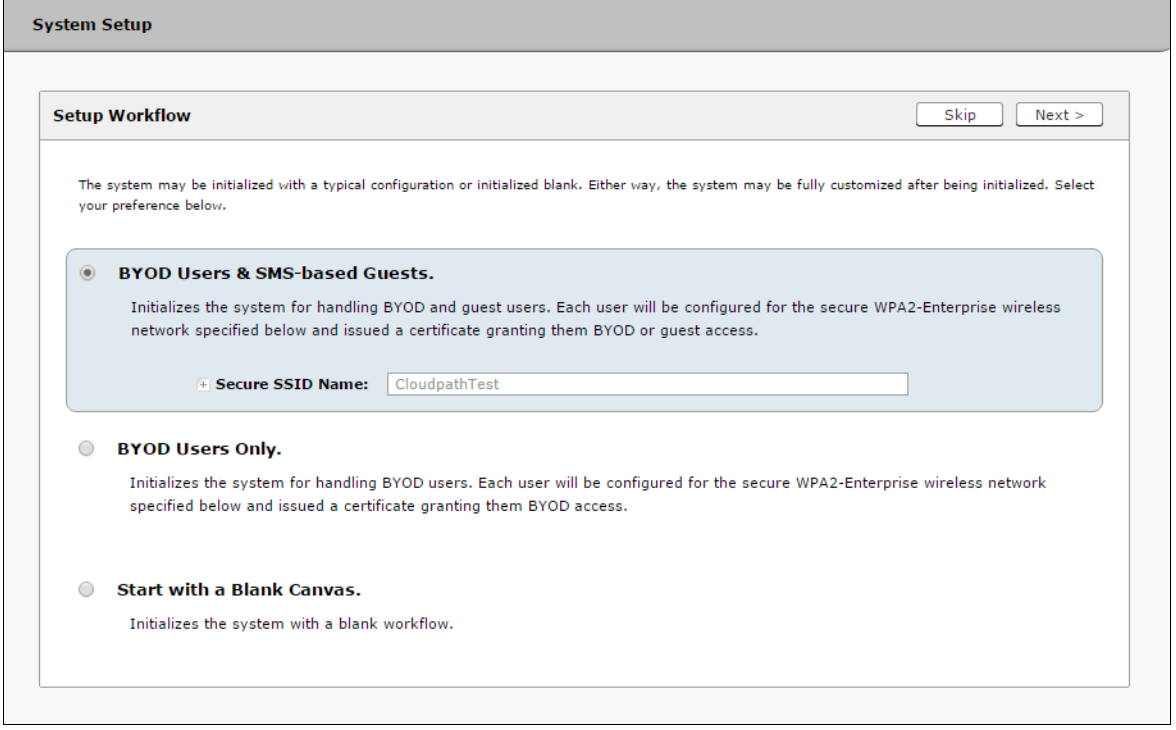

**6.** Configure the Authentication Server.

#### **Note >>**

If you selected a Blank Canvas for the default workflow, you are not prompted to set up an authentication server during the initial system setup.

If you plan to use an authentication server to authenticate end-users or sponsors, we recommend populating the authentication server information page.

If using multiple authentication servers, additional authentication servers may be added through the workflow or from the *Configuration > Advanced > Authentication Servers* page*.*

#### **FIGURE 15.** Authentication Server Setup

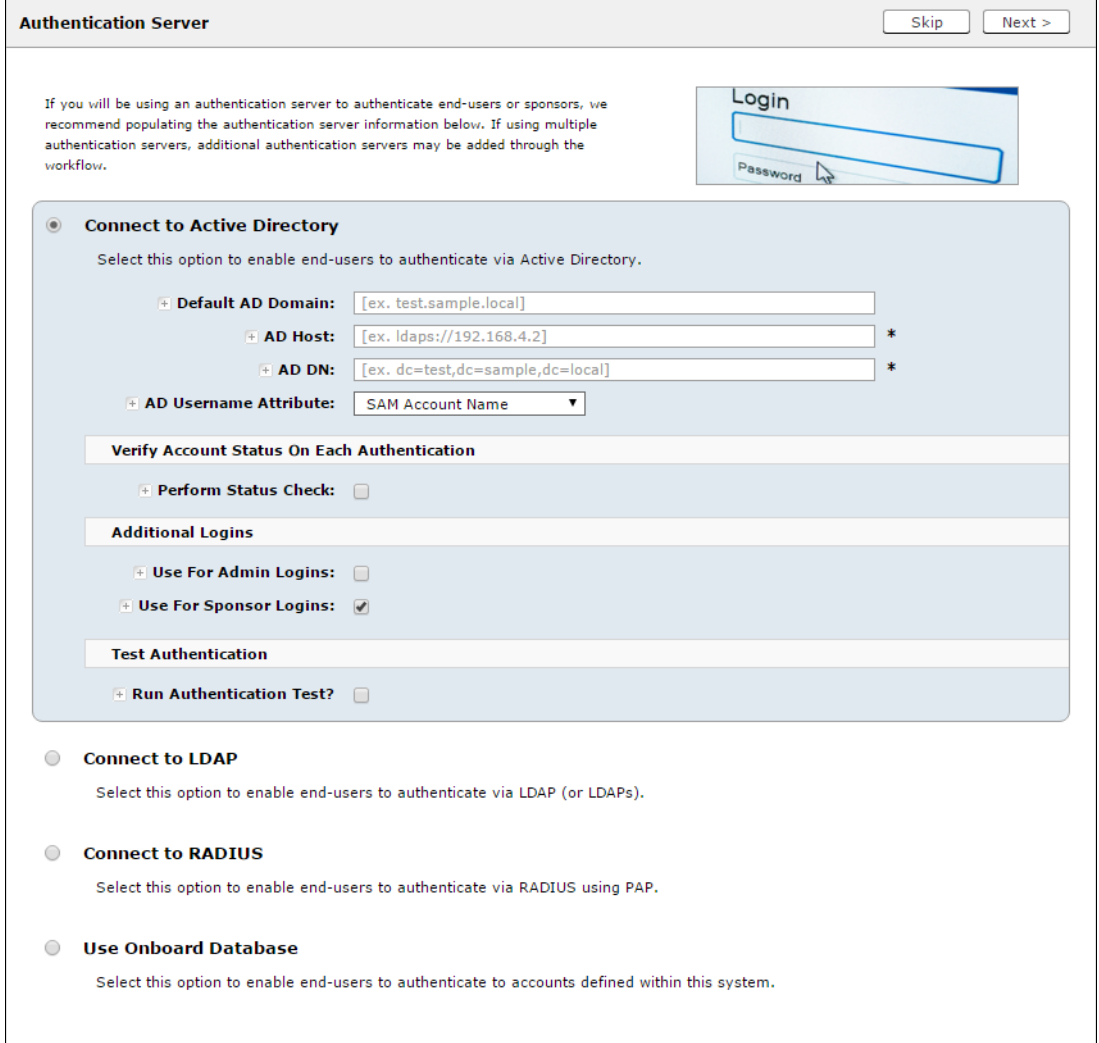

To setup the initial configuration of the Authentication Server, select one of the following options:

- **•**Connect to Active Directory Authenticate end-users with AD credentials
- **•**Connect to LDAP Authenticate end-users with LDAP or LDAPs credentials.
- **•**Connect to RADIUS Authenticate end-users with RADIUS via PAP.
- **•**Use Onboard Database Authenticate end-users with accounts that have been defined in the Cloudpath ES system.

Consider these settings for the authentication server:

- **•**Verify Account Status on Each Authentication If selected, Active Directory is queried during subsequent uses of the certificate to verify the user account is still enabled. You must provide the bind username and password for an authentication server administrator account.
- **•**Additional Logins If *Use for Admin Logins* is selected, administrators can log into the ES Admin UI using credentials associated with this authentication server. If *Use for Sponsor Logins* is selected, sponsors can log into the ES Admin UI using credentials associated with this authentication server.
- **•**Test Authentication If selected, an authentication will be attempted using the username and password provided to test connectivity to the authentication server. This test can also be run from the workflow.
- **7.** Set up the Authentication Server Certificate

To use LDAP over SSL (LDAPS), the system must know which server certificate to accept for the authentication server.

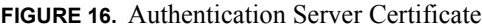

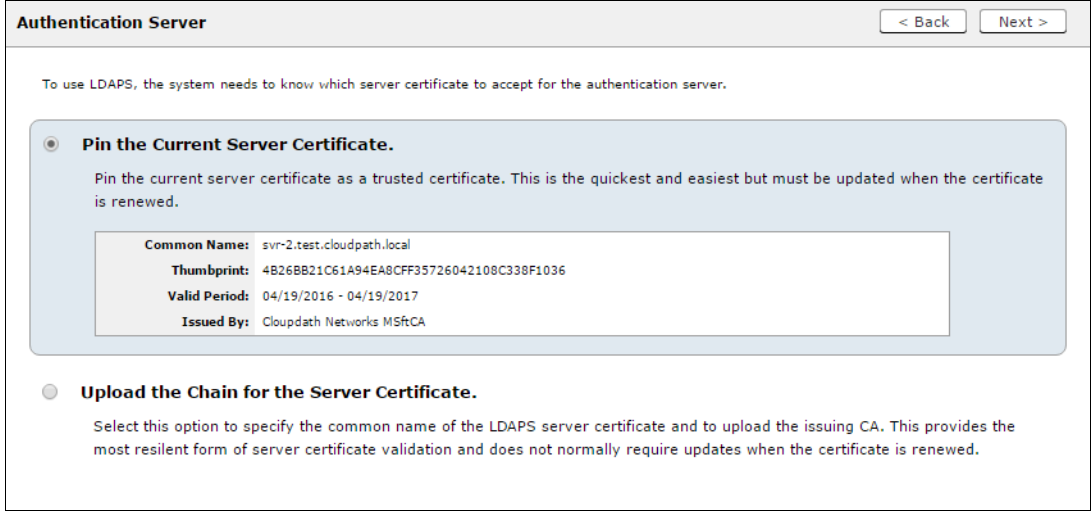

Select *Pin the Current Server Certificate* to use the current server certificate as the trusted certificate. This setting must be updated if the certificate is renewed.

Select *Upload the Chain for the Server Certificate* to upload a certificate chain from an issuing CA. You must specify the common name for the LDAPS server certificate. This certificate does not need to be updated when the certificate is renewed.

# **Publishing Tasks**

After the initial setup tasks, the system finishes the initialization process. When the publishing tasks are complete, the system is ready to use. The setup information is also emailed to the system administrator for this account.

### **FIGURE 17.** System Initialization Task

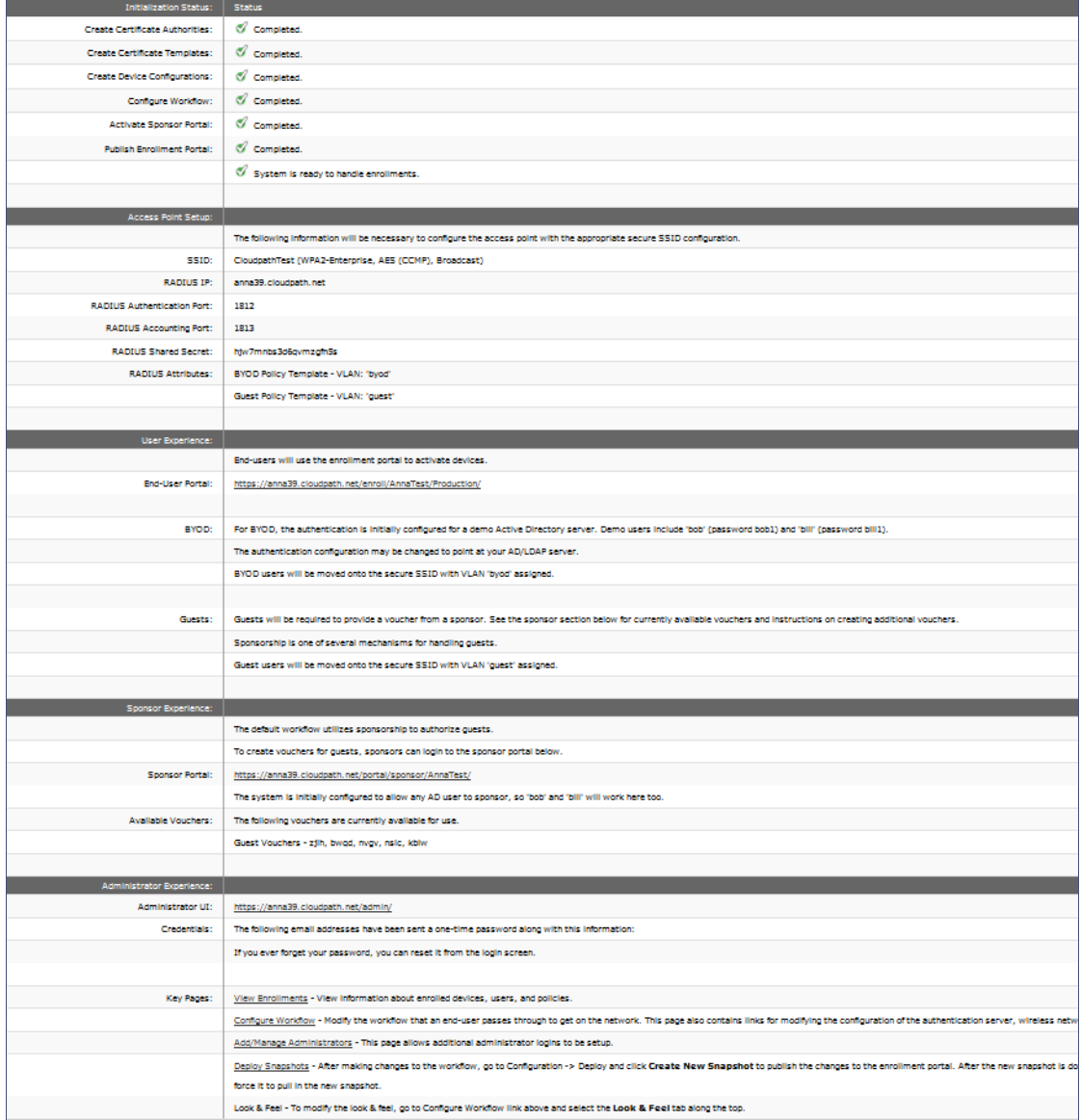

# **ToDo Items**

On subsequent logins, the ES *Welcome* page is displayed. The *ToDo Items* lists the configuration items needed to complete the account setup.

### **FIGURE 18.** ES Welcome Page

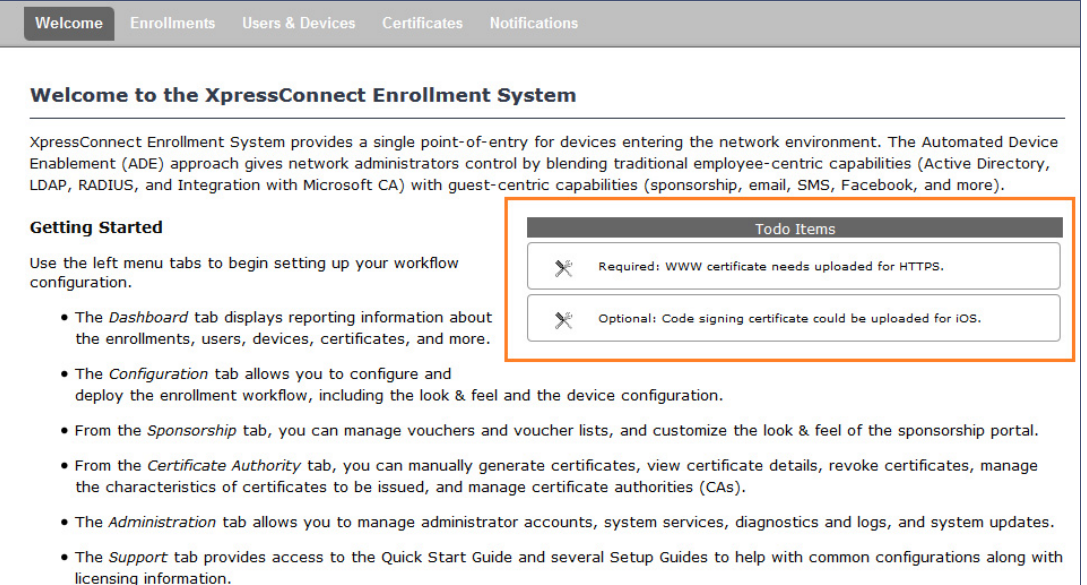

# **Enrollment Workflow**

The Cloudpath ES workflow engine is a customizable enrollment process that provides more control over who is granted network access and how they should be provisioned.

The Cloudpath ES creates a basic workflow for BYOD users and sponsored guests, based on the settings entered during the initial system setup. You can use this workflow as is and start enrolling immediately, or you can modify the configuration, as needed.

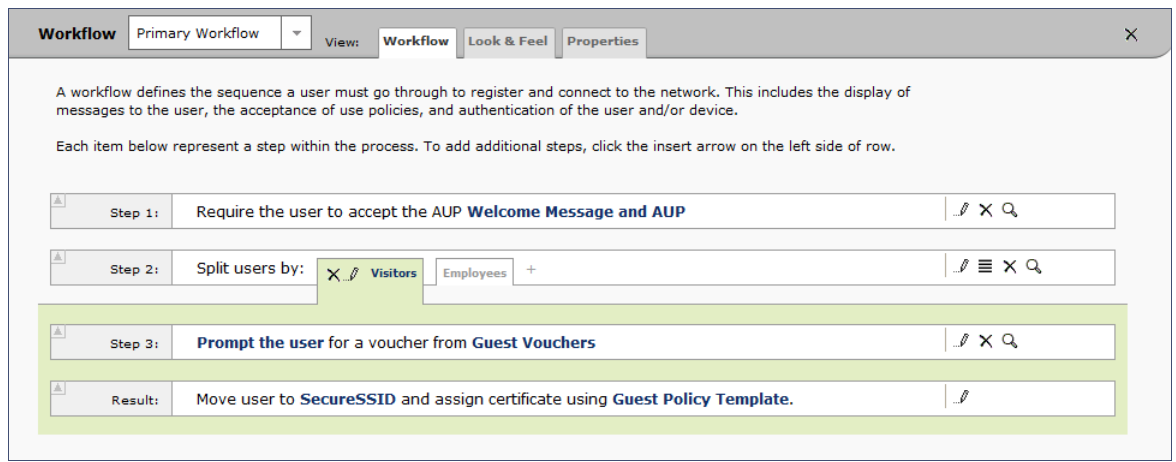

#### **FIGURE 19.** Basic Workflow Configuration

To use the basic workflow, go to *Configuration > Deploy* to create a snapshot and deploy the workflow configuration. See [Deploying the Enrollment Workflow](#page-44-0).

To modify the basic workflow, continue to the next section.

## **Workflow Basics**

The *Workflow* page has three view tabs.

- **•**Use the *Workflow* tab to configure the steps presented to a user during the enrollment process.
- **•**Use the *Look & Feel* tab to configure background and logos displayed on the XpressConnect Wizard during user enrollment.
- **•**Use the *Properties* tab to enable/disable a configuration, or to modify the configuration Name and Description.

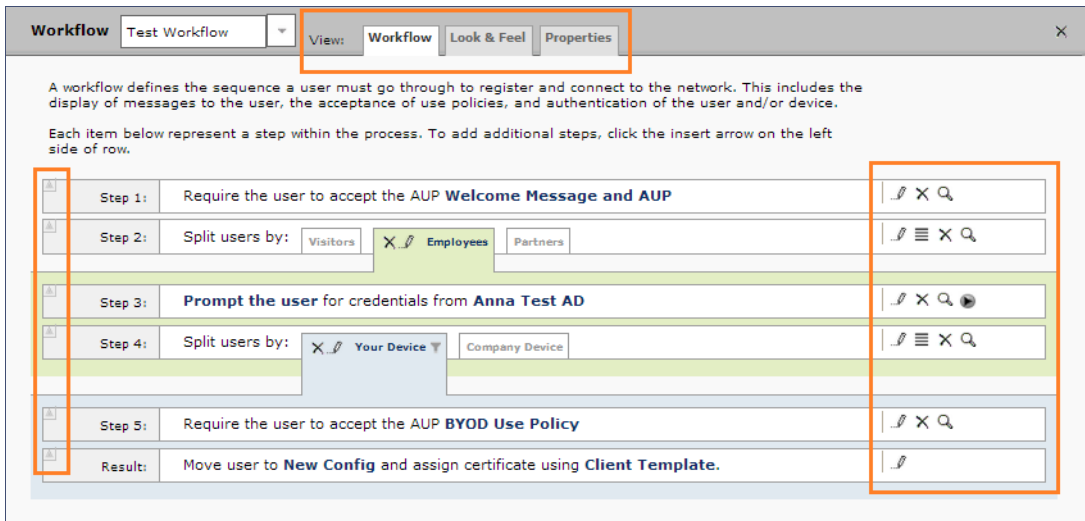

#### **FIGURE 20.** Enrollment Workflow Page

Use the icons along the side to make changes to the enrollment workflow:

- **•**Use the *Insert* arrows on the top left corner of each step to insert a new enrollment step. Alternately, you can click the blank space between two steps to insert a step.
- **•**Use the icons on the right side of each step to edit, modify, delete, view the enrollment steps.
- Use the *Test Server* icon to verify interaction with an authentication server.
- Use the *Edit List* icon  $\equiv$  to label options, to change the order of the selection options in a split, add more options, or add filters and restrictions.
- **•**Use the icons on the split tabs to modify or delete a specific option.

# **Modifying a Workflow Template**

You can modify a standard enrollment workflow template included in the application, or create a customized workflow one step at a time from a blank slate.

To create a workflow from a template:

- **1.** Go to *Configuration > Workflow*.
- **2.** From the *Workflow* drop-down menu, select *Add New Workflow*.
- **3.** On the *Create Workflow* page, enter a *Name* and *Description.* Select the check box for *Include Demo Data* and *Save*.

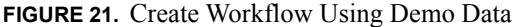

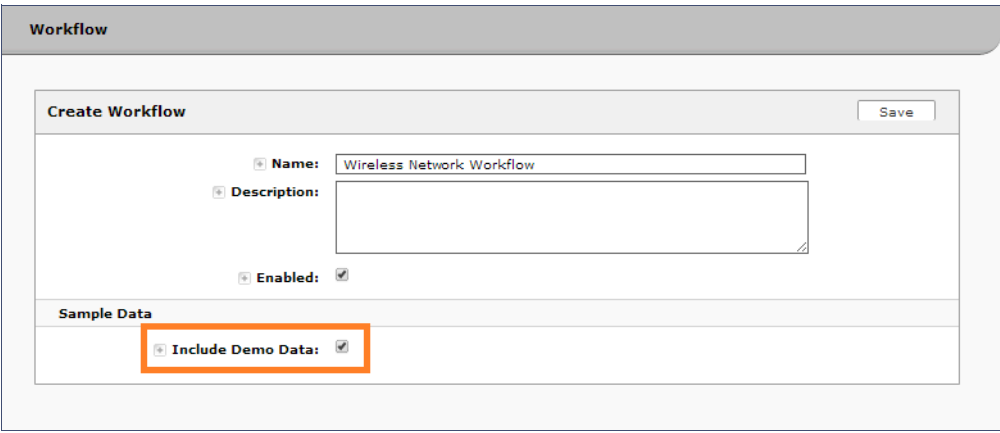

A workflow template, which contains a typical workflow sequence is displayed. The step numbers are shown on the left side of the workflow.

**FIGURE 22.** Workflow Template

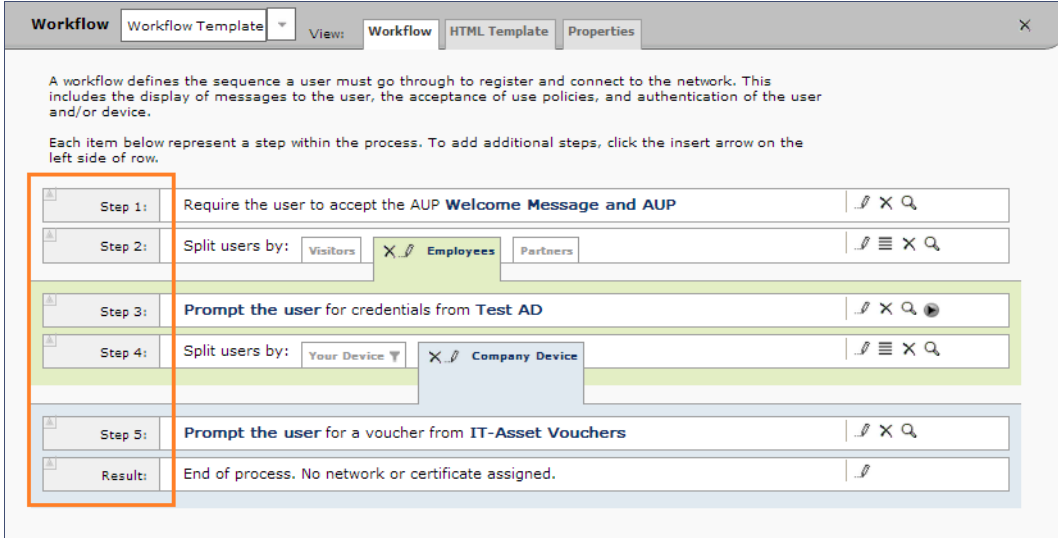

The workflow template contains basic workflow building blocks with sample data that can be modified to fit your network plan, such as:

- **Step 1:** Acceptable Use Policy.
- **Step 2:** Split in the workflow to provide Visitors, Employees, and Partners a different sequence of enrollment steps. Splits can be modified for other industries (for example, *Students, Faculty*, and *Guests*).
- **Step 3:** An authentication step for domain users, using Active Directory or LDAP.
- **Step 4:** Another split in the workflow to provide a different sequence of enrollment steps for users with an IT device or a personal device.
- **Step 5:** A prompt for a verification voucher.
- **Step 6:** The final step, which migrates the user to the secure network and assigns a client certificate, is not pre-populated as this information is specific to your network.

Modify the existing workflow template as needed using the icons on the right side of each step. You can add or remove steps, change the labeling, create filters on the splits, or modify the authentication server.

# **Creating a Workflow From a Blank Slate**

This section describes how to create a typical workflow from a blank slate. This workflow contains the same steps as the workflow template.

- **1.** Go to *Configuration > Workflow*.
- **2.** From the *Workflow* drop-down menu, select *Add New Workflow*.
- **3.** On the *Create Workflow* page, enter a *Name* and *Description.* Leave *Include Demo Data* unchecked, and *Save*.
- **4.** On the blank workflow page, click *Get Started* to add your first workflow step.

A selection page opens that allows you to choose which type of step to add to the enrollment workflow. Each time you add a step, this Step Selection page appears.

## **FIGURE 23.** Enrollment Plug-in Selections

is invisible to the end-user.

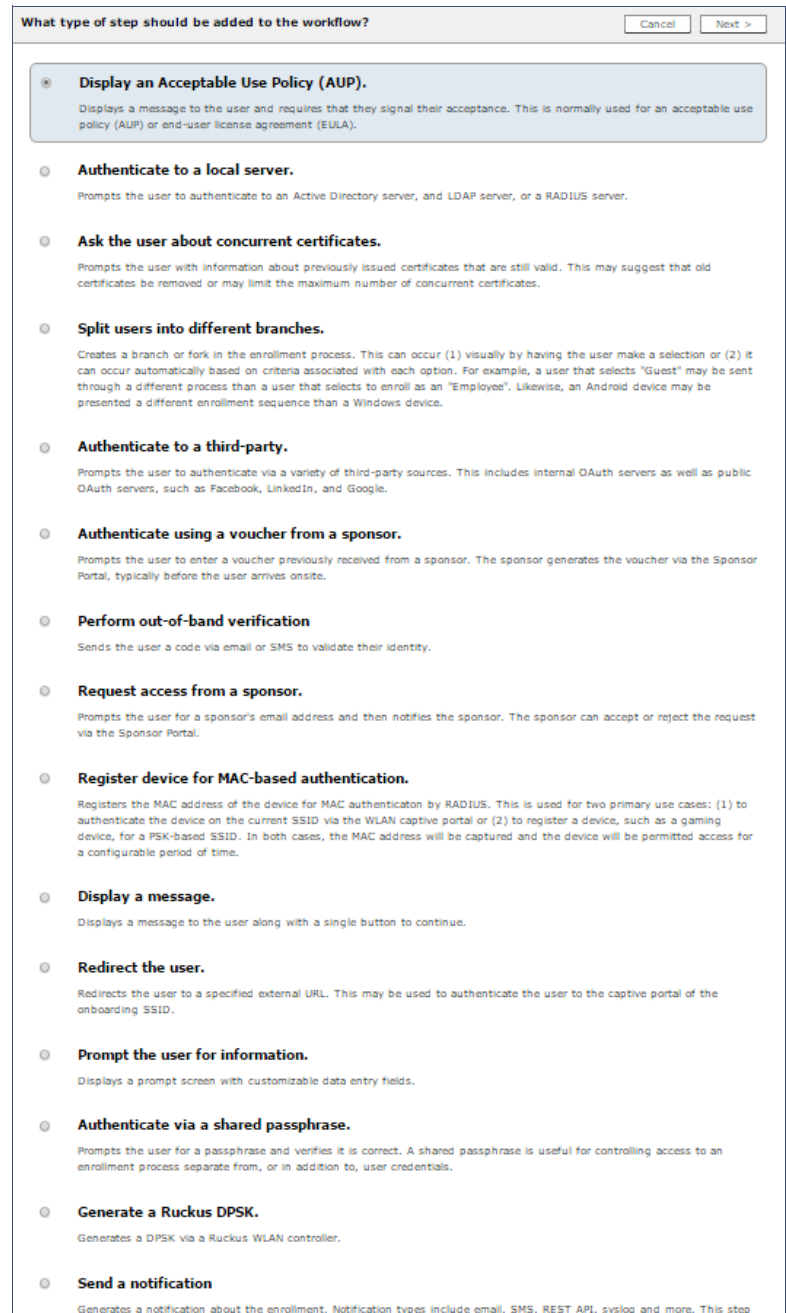

# **Acceptable Use Policy**

Step 1 in the workflow requires a user agree to an Acceptable Use Policy (AUP).

- **1.** Select the button for *Display an Acceptable Use Policy (AUP).*
- **2.** Select *A new AUP created from a standard template*.
- **3.** On the *Add Acceptable Use Policy* page, enter the *Reference Information* and *Webpage Display Information*. The *Webpage Display Information* is the what the user sees during the enrollment process.

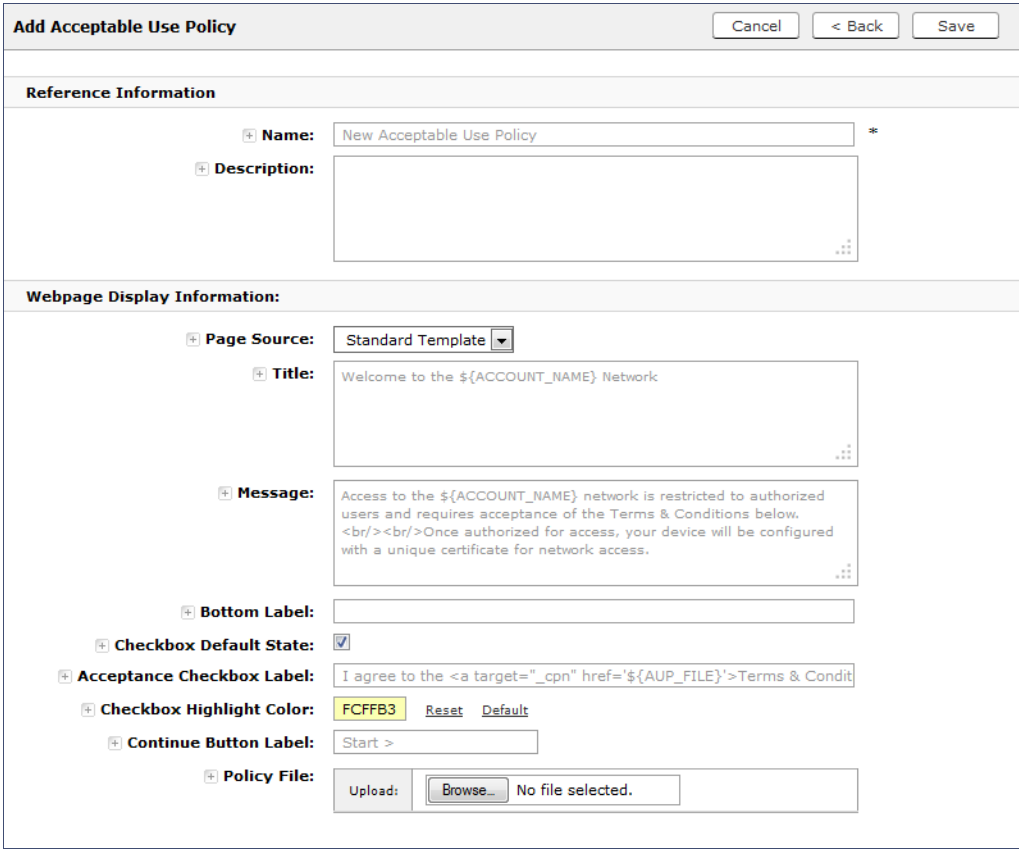

**FIGURE 24.** Add Acceptable Use Policy

**4.** Choose *Standard Template* as the page source and check the *Checkbox Default State* box to specify that the default setting is the acceptance of the AUP. Click *Save*.

The Workflow page displays the enrollment workflow with the AUP acceptance as the first step.

# **User Type Split**

Step 2 in the workflow prompts for the type of user access.

To create a *User Type* prompt:

- **1.** *Insert* a step above the *Result:* step in the enrollment workflow.
- **2.** Select *Split users into different processes*.
- **3.** Select *Use an existing split* and choose *User Type* (a pre-existing split). The *User Type* split creates a prompt to select either the *Employee* User Type or the *Visitor* User Type. These labels can be modified.

The Workflow page displays the enrollment workflow with the *User Type* option after the *AUP* step.

### **FIGURE 25.** Workflow with User Type Split

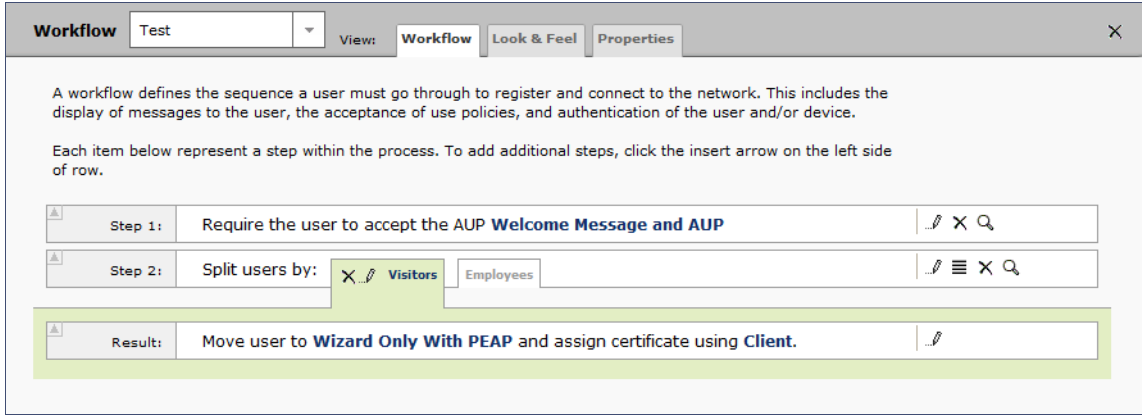

# **Authentication to a Local Server**

Step 3 in the workflow authenticates a user against a Corporate AD server.

- **1.** Select the *Employee* tab in Step 2 of the example enrollment workflow.
- **2.** *Insert* a step above the *Result:* step in the enrollment workflow.
- **3.** Select *Authenticate to a local server*.
- **4.** Select *Define a new authentication server.* The *Add Authentication Server* page opens.

#### **FIGURE 26.** Add Authentication Server

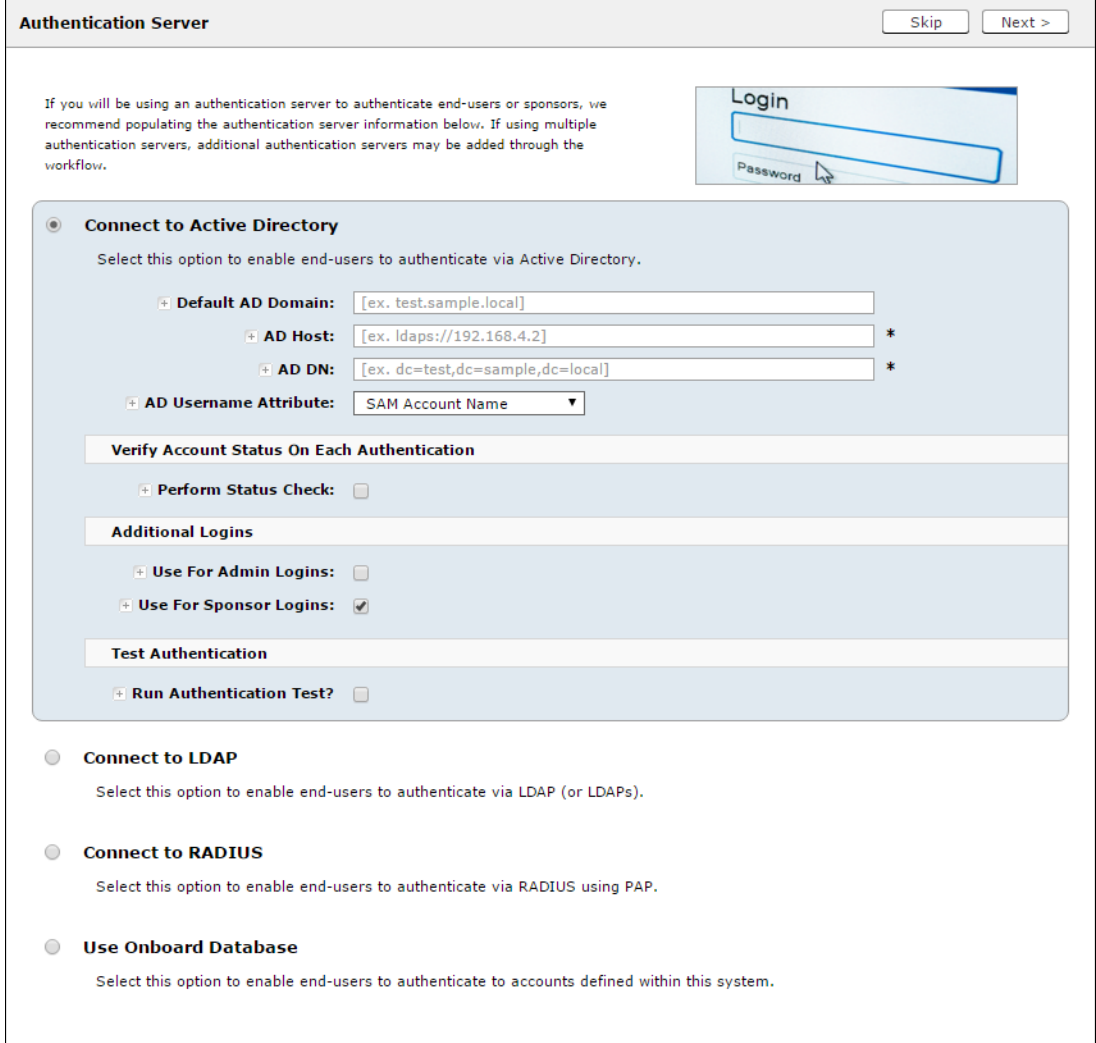

- **5.** Select *Connect to Active Directory*, enter the appropriate data, and click *Next*.
- **6.** Upload the server certificate (or pin the current server certificate).
- **7.** Create a credential prompt for the authentication server, and Save.

To test connectivity to the authentication server, select the *Run Authentication Test* box, and enter a Test *Username* and *Password* before you click *Next*.

You can run the authentication test at any time from the workflow, or from the *Configuration > Advanced > Authentication Servers* page*.*

# **Device Type Split**

Step 4 adds an enrollment step prompts the user to select a personal device or a company-owned (IT-asset) device.

- **1.** *Insert* a step above the *Result:* step in the enrollment workflow.
- **2.** Select *Split users into different processes*.
- **3.** Select *Use an existing split* and choose *Device Ownership*. The *Device Ownership* option prompts the user to select either *Your Device* or *Company Device*. These labels can be modified.

**Tip >>** Use the *Edit List* icon  $\equiv$  to customize the *split option* labels.

The Workflow page displays your enrollment workflow with the *Device Ownership* option after the user authentication step.

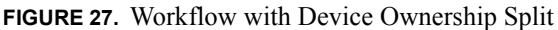

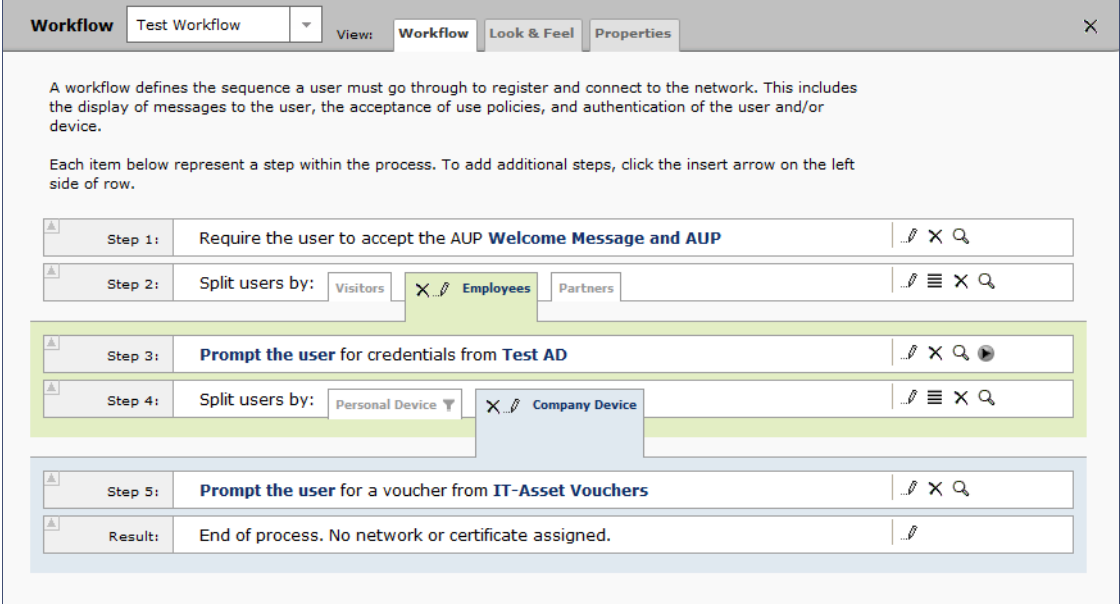

34

## **Create a Filter in the Device Type Split**

When creating splits in the workflow, you can set up a filter so that only certain users see this enrollment step.

For example, create a filter in the Device Type split that allows only users in a specified Active Directory group (ex. *BYOD App*) to receive the option for personal devices. Users that are not in the *BYOD App* AD group do not have the option to enroll personal devices and do not receive the Device Type prompt during enrollment.

- **1.** On the Enrollment Workflow page, locate the step with the *Device Type* prompt. In this example, it is Step 4.
- **2.** On the right side of the step, click the *Edit List* icon to open the *Modify Options* page and configure the *Your Device* split. From this page, you can also set up filters for this split in the workflow.

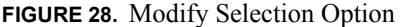

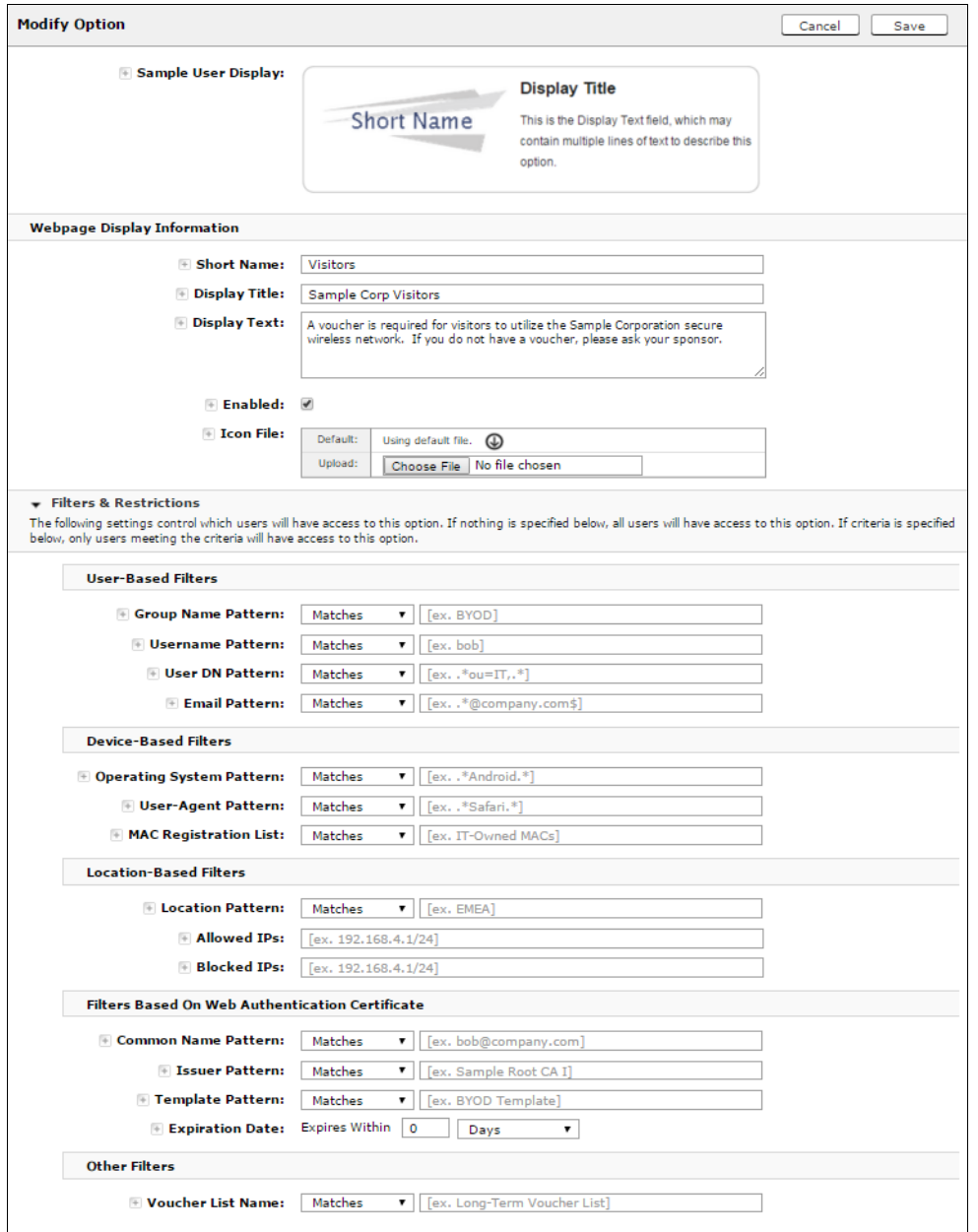

**3.** In the *Filters & Restrictions* section, enter a regex to matches the *BOYD APP* in the *Group Name Pattern* field.

The filter in this example only allows users that match the *BYOD APP* AD group name pattern to view the *Personal Device* user prompt. Users that are not in the *BYOD APP* AD group cannot enroll personal devices on the network.

### **Note >>**

The settings in the *Filters & Restrictions* section control which users have access to a split option. If nothing is specified, all users have access to the split option. If criteria is specified, only users meeting the criteria have access to the split option.

# **Prompt for Voucher**

Step 5 adds a voucher verification step for authenticated employees with IT-assets.

To create this authorization prompt:

- **1.** Select the *Employees* tab in Step 2 and the *Company Device* tab in Step 4 of the workflow.
- **2.** *Insert* a step above the *Result:* step in the enrollment workflow.
- **3.** Select *Authenticate via voucher* and *Create a new Voucher list.*

## **FIGURE 29.** Create Voucher List

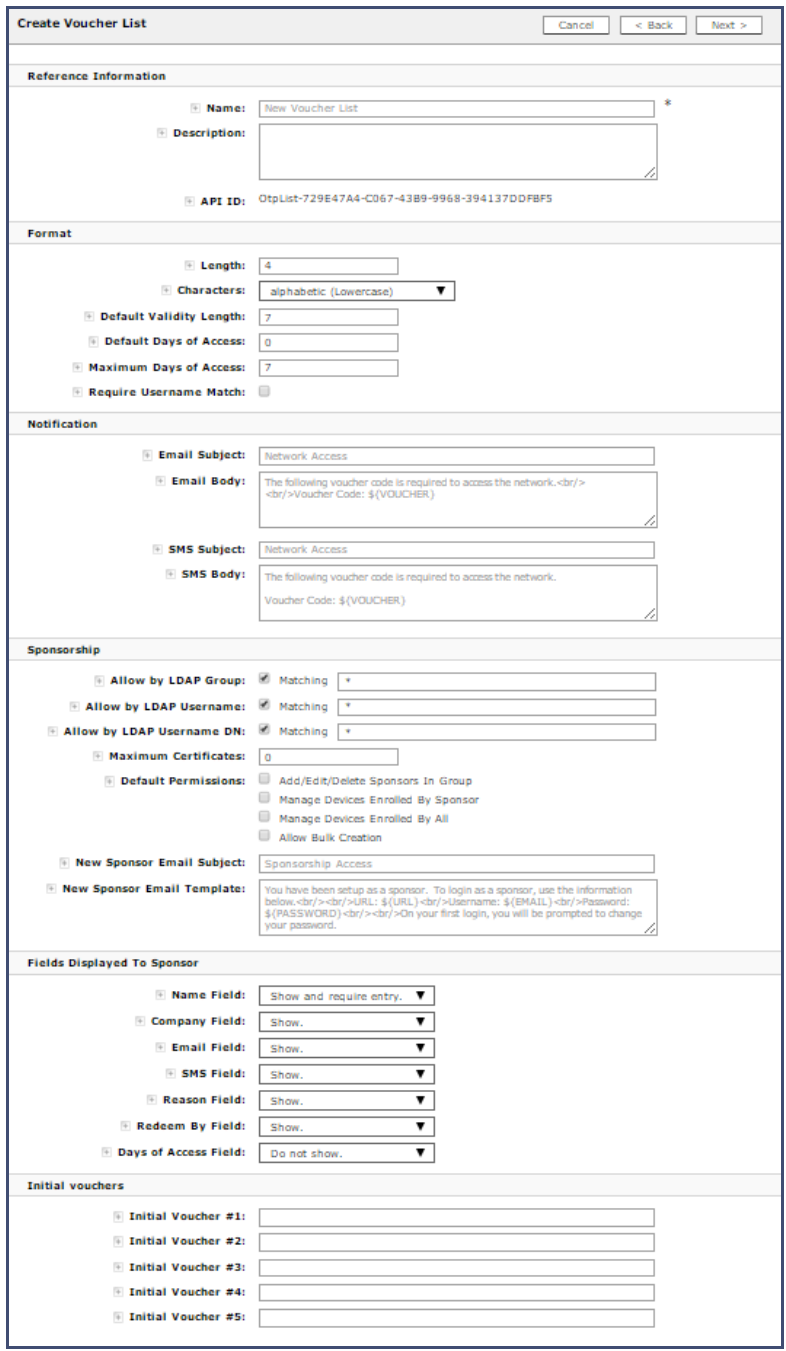

- **4.** On the *Create Voucher List* page, enter the voucher specifications for the *Employees with Company Devices* workflow.
	- **•**Format Describes voucher characteristics and validity.
	- **•**Notification Set up the template for emailing the voucher or sending as an SMS message.
	- **•**Sponsorship Use this section to configure the *Sponsored Guest Access* feature.
	- **•**Fields Displayed to Sponsors Controls whether or not each field is displayed and, if so, whether or not it requires input from the sponsor.
	- **•**Initial vouchers Create one or more initial vouchers.
- **5.** For the voucher prompt, select *Create a new webpage from a standard template*.
- **6.** On the *Create Voucher Prompt* page, enter the data for the voucher prompt and *Save*.

The Workflow page displays your enrollment workflow with the *Device Ownership* option after the user authentication step.

# **Device Configuration and Client Certificate**

The last steps in the workflow are to migrate the user to the secure network and assign a client certificate.

### **Device Configuration**

- **1.** On the right side of the *Result* step, click the edit icon. Alternately, click the *Assign* link in the last step of the workflow.
- **2.** Select *A new device configuration.*
- **3.** On the *Add Device Configuration* page, provide a name for the device configuration. This is the name a user sees in the device WiFi networks list.
- **4.** Select *Wireless Connections* (the default) and enter the *SSID* of the secure wireless network.

#### **FIGURE 30.** Configure SSID

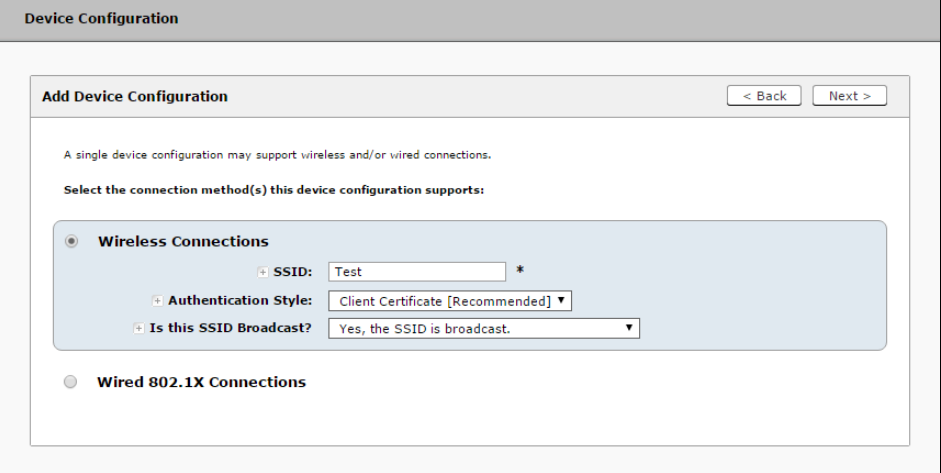

- **5.** Set the *Authentication Style:*
	- **•**Select Client Certificate for TLS network configurations
	- **•**Select PEAP for PEAP/MS-CHAPv2 network configurations
	- **•**Select Static Pre-Shared Key for PSK network configurations
	- **•**Select Ruckus DPSK for a Dynamic Pre-Shared Key network configuration on a Ruckus controller
- **6.** Leave the default *Broadcast* setting and click *Next*.
- **7.** Specify *Conflicting SSIDs*. This setting prevents the device from roaming away from the secure SSID to any open SSID in the area.
- **8.** Select the operating system families and versions that to support within this device configuration. You can restrict a particular version or service pack level after the device configuration is created.

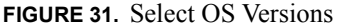

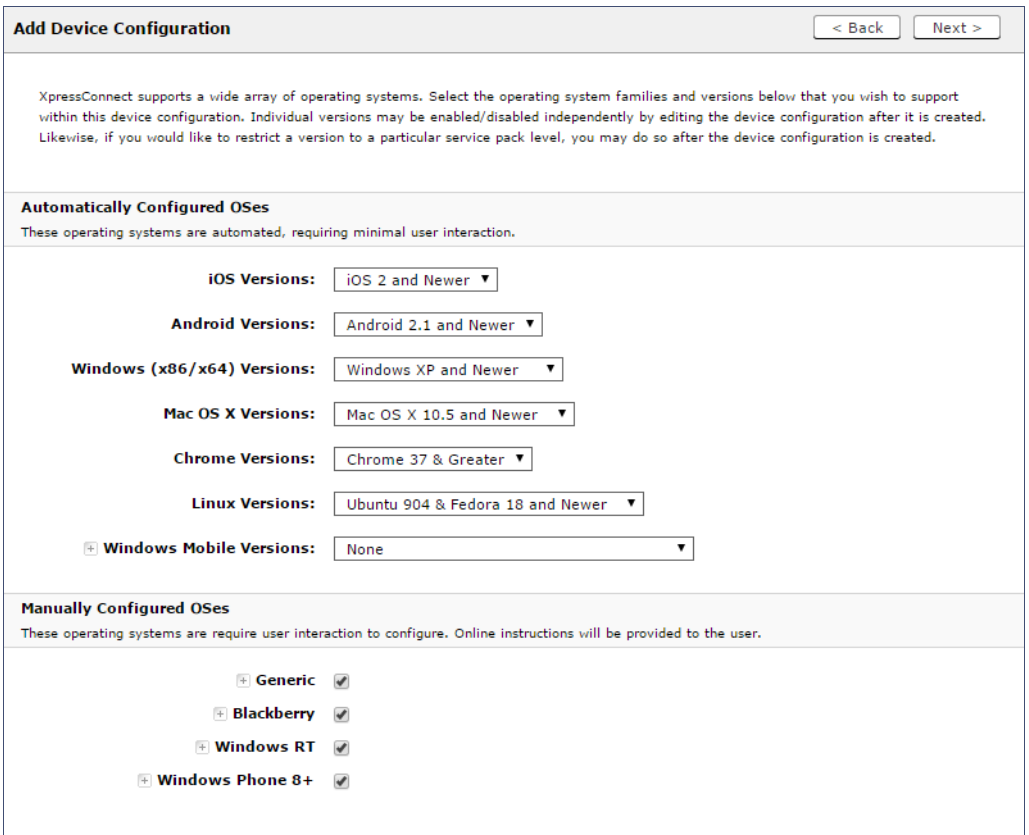

**9.** Select *Client will authenticate to the onboard RADIUS server*.

**Note >>** 

See the Advanced Configuration for additional RADIUS server settings.

**10.** Configure additional settings for the device configuration. A more comprehensive list of additional settings is available after the device configuration is created.

Continue to the next section to select the client certificate template with the appropriate user policy.

### **Client Certificates**

The final step in the enrollment workflow is to migrate the user to the secure network and assign a certificate to the user device. This section describes how to specify which certificate template to use when assigning a client certificate to the user device.

After you set up a device configuration for the workflow, you specify a new certificate template.

- **1.** Select *A new certificate template*.
- **2.** Select *Use an onboard certificate authority*. Select the CA to sign the client certificates.

### **Note >>**

Typically, the client certificate is signed by the Intermediate CA. However, the client certificate can also be signed by the Root CA.

- **3.** In this example, choose the default Root CA that was created during the Cloudpath ES initial configuration.
- **4.** Set up the *Client* certificate template. This template is used to issue a certificate to the client device.

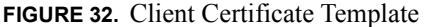

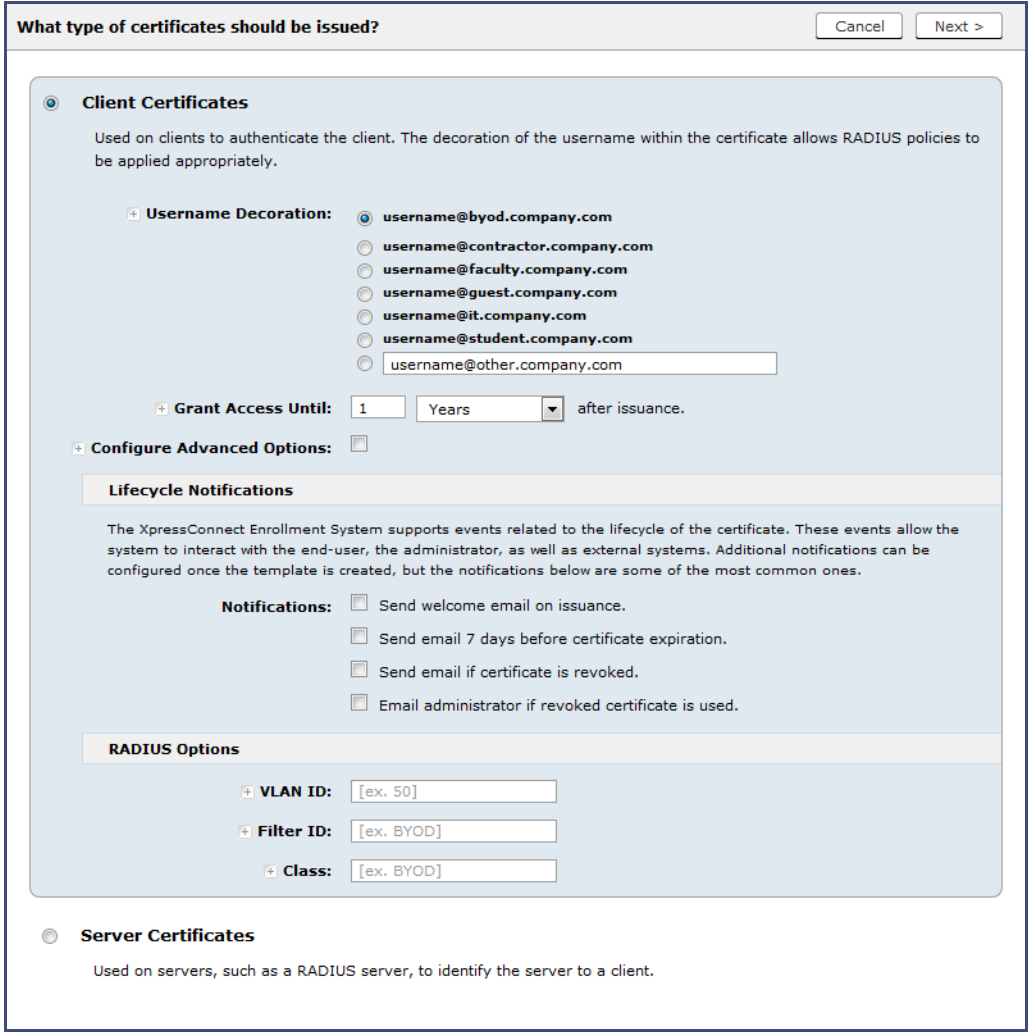

**5.** Select or enter a *Username Decoration*. The decoration of the username within the certificate allows RADIUS policies to be applied appropriately.

The domain for the *Username Decoration* fields is taken from the *Company Information* that was entered during the initial account setup. Go to *Administration > Advanced > Company Information* to change the default domain.

**6.** Grant access for the appropriate amount of time.

For example, you might have a client certificate template for a guest user that is valid for one, or a few days, another for a contractor that is valid for 6 months, and one for employees that is good for a year.

### **Tip >>**

To configure pattern attributes, certificate strength, and EKUs, check the *Configure Advanced Options* box before you click *Next*.

- **7.** Select any email notifications to be sent to the user related to the life-cycle of the certificate. Additional certificate notifications can be configured after the template is created.
- **8.** Optional. Enter *RADIUS Options* to assign a VLAN ID or Filter ID to certificates that use this template. These settings only applies if you are using the ES onboard RADIUS server.
- **9.** Click *Next*.

The completed workflow shows all enrollment paths. The last step shows the device configuration which is applied to the user device and the certificate template being used to assign a certificate to the user device.

**FIGURE 33.** Completed Workflow

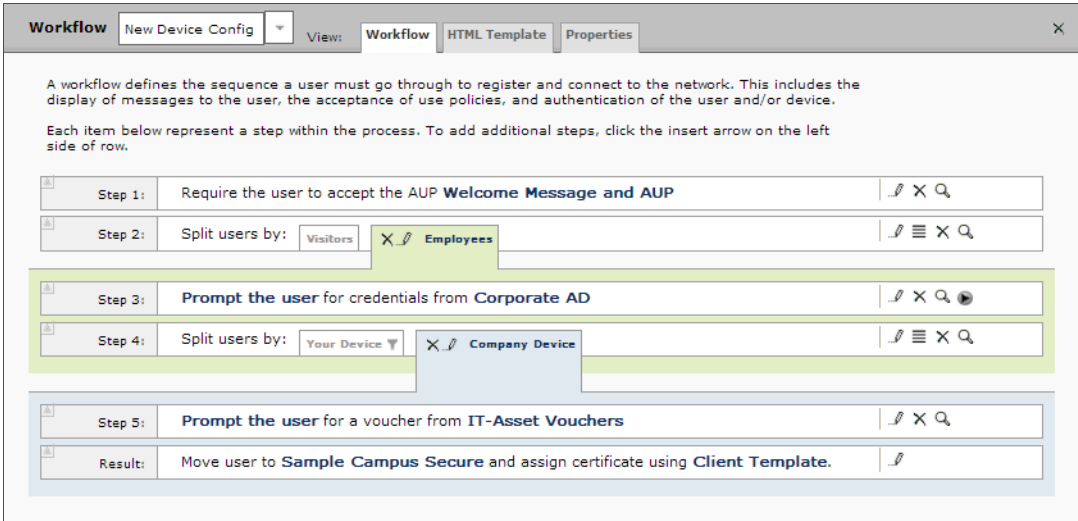

After you have finished configuring a enrollment workflow, create and deploy a snapshot of the workflow configuration to test before deploying to users.

# <span id="page-44-0"></span>**Deploying the Enrollment Workflow**

Deploy the workflow from the *Configuration > Deploy* tab.

The deployment Locations page contains the URL where a configuration is deployed, and snapshots, which are build packages for each workflow configuration.

The default deployment location is *enroll/<network name>/Production*, but this can be modified.

### **FIGURE 34.** Deployment Locations

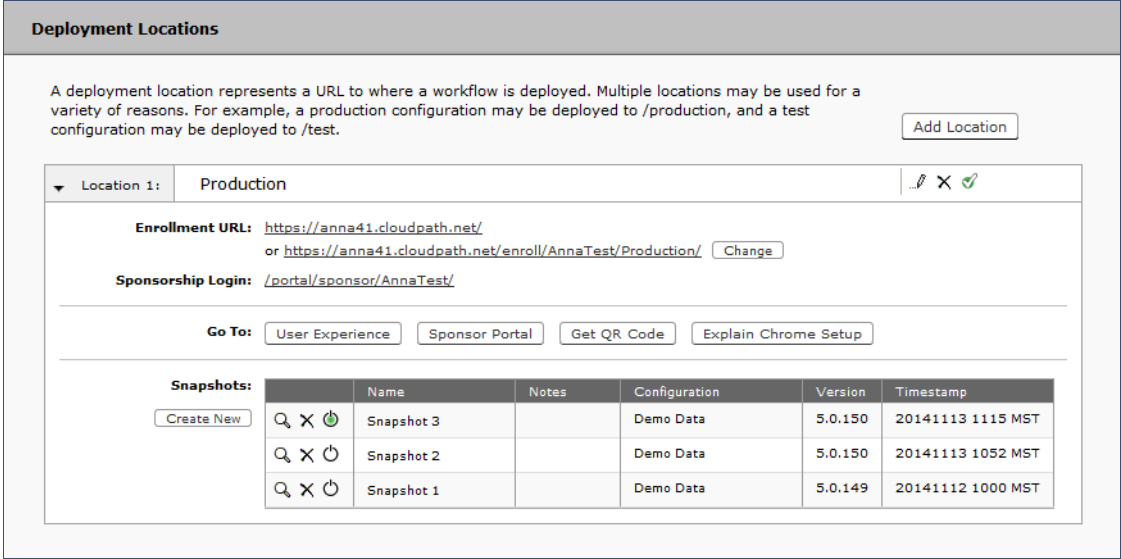

# **Deployment Locations**

A deployment location represents a URL to where a configuration is deployed. The Cloudpath ES supports multiple locations. For example, a test configuration might be deployed to */test* URL*,* and a production configuration may be deployed to */production* URL.

Administrators can add, edit, delete, view, and choose a default deployment location.

## **How to Add a Deployment Location**

A deployment location is the URL where end-users access the enrollment wizard.

- **1.** On the left menu, select *Configuration > Deploy*.
- **2.** Click *Add Location*.

#### **FIGURE 35.** Modify Deployment Location

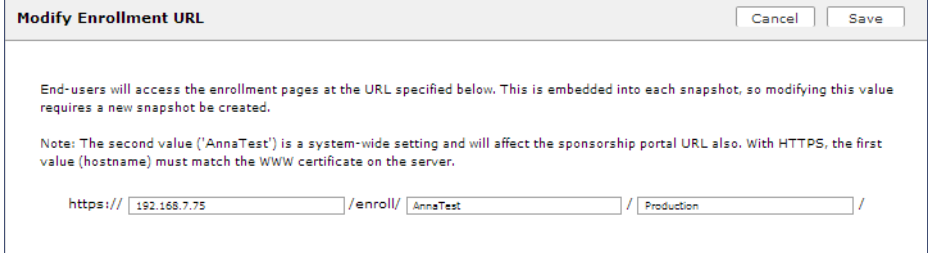

**3.** Enter the URL through which the end-users will enroll and *Save*.

The first two values, *Hostname* and *URL-Safe Company Name,* are pre-populated using the information provided in the initial account setup.

## **Configuration Snapshots**

A snapshot is a version of a workflow configuration. You can create and maintain multiple versions of each configuration. However, only one snapshot can be active at a time for each deployment location.

Use the following steps to deploy a configuration snapshot to a deployment location.

#### **How to Deploy a Snapshot of the Workflow Configuration**

- **1.** Go to *Configuration > Deploy*.
- **2.** On the *Deployment Locations* page, in the *Snapshot* section, select *Create New*.

#### **FIGURE 36.** Create New Snapshot

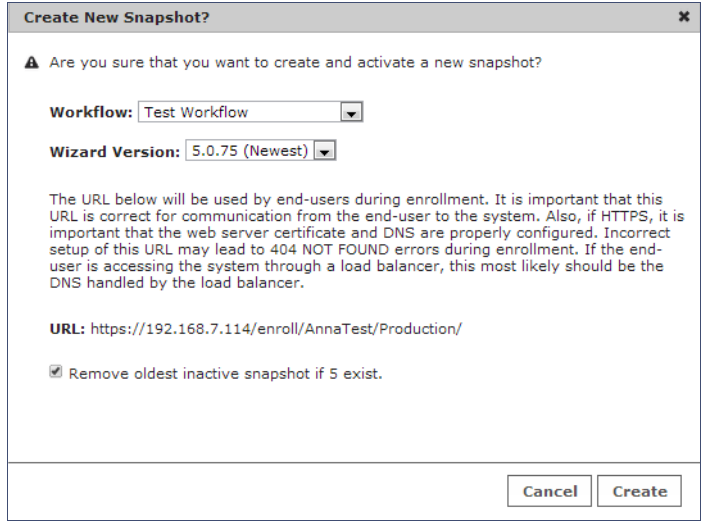

- **3.** Select the Workflow for the new snapshot.
- **4.** Select the Wizard version to use for the new snapshot.
- **5.** Verify the URL for the deployment.
- **6.** Click *Create*.

It takes a few minutes to build the deployment package. During this process, all Cloudpath ES workflow branches are pulled in by the XpressConnect system and bundled as one configuration.

When the snapshot is created and activated, select a deployment location to begin the network enrollment process.

### **How to Test a Configuration Snapshot**

- **1.** On the left menu, select *Configuration > Deploy*.
- **2.** On the *Deployment Locations* page, in the Snapshot section, select the configuration you want to test.
- **3.** Be sure that the snapshot you want to test is the *active* snapshot (green icon).
- **4.** Click the Go to: *User Experience* button to bring up the XpressConnect Wizard and test the enrollment process for the active configuration snapshot.

## **QR Code**

The *QR Code* button generates a QR code image, which when scanned, redirects the user to the deployment location.

The QR code can be read on any mobile device with a camera, and QR code reading application. Once you have generated a QR code, it can be put on anything that a camera can see. This may include things like web sites, posters, instruction pages, and e-mail.

## **Explain Chrome Setup**

The *Explain Chrome Setup* button provides instructions for setting up Managed Devices for Chromebooks. This information includes how to download and install the root CA, how to configure Wi-Fi, and how to add the Cloudpath ES extension.

See the Support tab for more information on configuring managed Chromebooks.

# **System Administration**

Access the Cloudpath ES *Administration* tab to manage system-related operations, using links in the following sections:

- **•Administrators** Manage administrators, group logins, restrict access to the ES Admin UI, and reset administrator passwords.
- **•**System View and manage system information, upgrade the application, and configure replication.
- **•Advanced** Manage system information, view logs (diagnostic and debug), configure SMS gateways and country codes, and clean up the database.

# **Ruckus Controller Integration for Cloudpath**

This section describes how to configure the Ruckus SmartZone controllers to integrate with the Cloudpath ES.

# **Set up the Cloudpath ES as an AAA Authentication Server**

Create AAA authentication and accounting servers for the Cloudpath ES onboard RADIUS server. The following images show this configuration on the Ruckus SmartZone controllers.

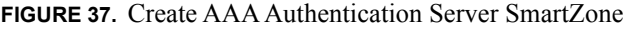

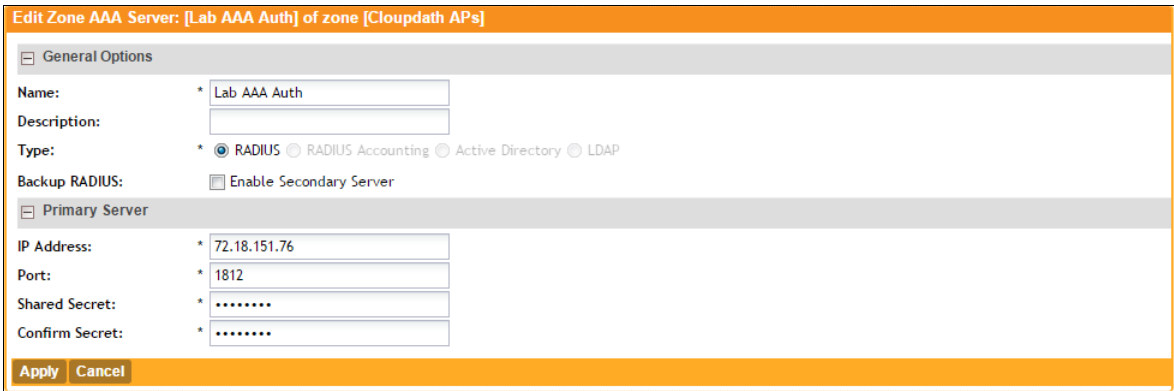

Enter the following values for the **Authentication** Server:

- **1.** Name
- **2.** Type = RADIUS
- **3.** Auth Method = PAP
- **4.** IP address = The IP address of the Cloudpath ES.
- **5.** Port =  $1812$
- **6.** Shared Secret = This must match the shared secret for the Cloudpath ES onboard RADIUS server. (*Configuration > Advanced > RADIUS Server*).

### **Note >>**

If you are using the onboard RADIUS server, the shared secret and port number can be found on the Administration > System Services > RADIUS component page.

**7.** Leave the default values for the remaining fields.

# **Create AAA Accounting Server (Optional)**

Use the same process to create the AAA Accounting Server.

Enter the following values for the **Accounting** Server:

- **1.** Name
- **2.** Type = RADIUS
- **3.** Auth Method = PAP
- **4.** IP address = The IP address of the Cloudpath ES.
- **5.** Port =  $1813$

## **Note >>**

For on-premise deployments the port numbers are 1812 (RADIUS) and 1813 (RADIUS Accounting). For Cloud-based deployments the port numbers are listed on the Cloudpath Configuration > RADIUS Server page.

- **6.** Shared Secret = This must match the shared secret for the Cloudpath ES onboard RADIUS server. (*Configuration > Advanced > RADIUS Server*).
- **7.** Leave the default values for the remaining fields.

## **Run Authentication Test**

You can test the connection between the controller and the Cloudpath ES RADIUS server.

At the bottom of the AAA server page, there is a section called Test Authentication/Accounting Servers Settings.

Enter a test User Name and Password and click the Test button on the bottom right of the page.

If you receive:

**Failed!** Invalid username or password

Ignore this error message. This means that connectivity was established.

On the SmartZone controller, you are prompted to Test Authentication when you save a configuration for an AAA Authentication server.

### **FIGURE 38.** Authentication Test SmartZone

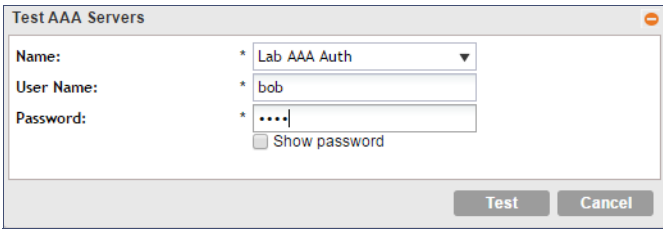

# **Create Hotspot Services**

Enter the following values for the **Hotspot Service**:

- **1.** Navigate to Hotspot WISPr on SmartZone.
- **2.** Name the Hotspot Service.

### **FIGURE 39.** Create Hotspot WISPr on SmartZone

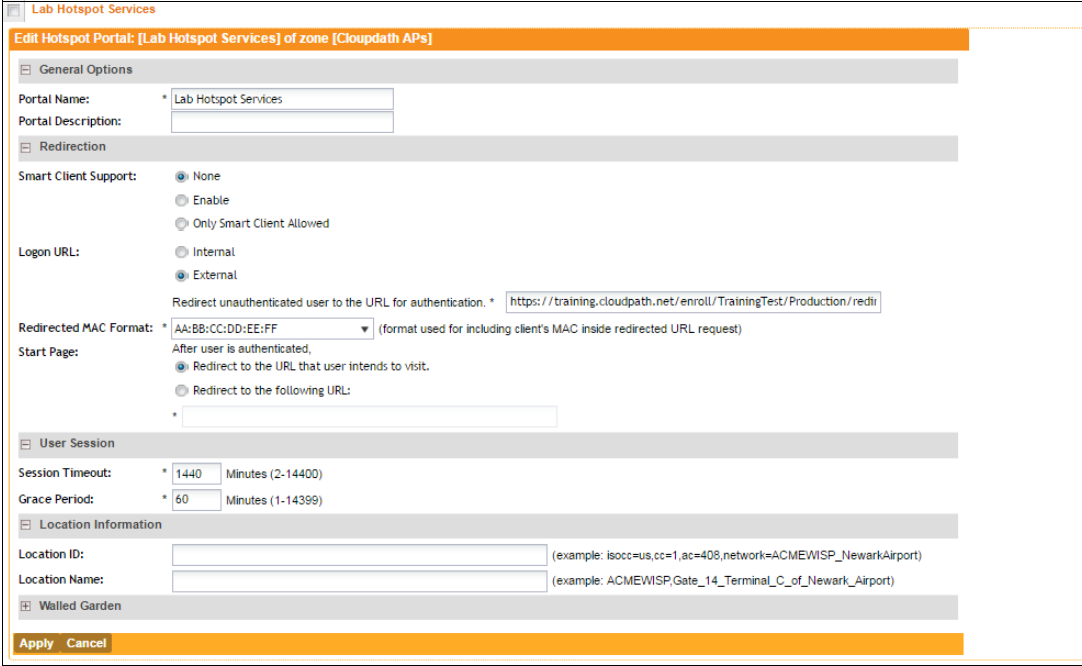

- **3.** Point the unauthenticated user to the Cloudpath redirect URL. Enter the WLAN Redirect URL, which can be found on the Cloudpath Admin UI Configure > Deploy page.
- **4.** Check Redirect to the URL that the user intends to visit. For more information on setting this URL see, *Deploying the Enrollment Workflow*.
- **5.** Select Use device MAC address as authentication password.
- **6.** Leave the defaults for the remaining settings. Click OK.

# **Set Up the Walled Garden**

Enter the following values for the Walled Garden:

**1.** On the *Hotspot Service* > *Configure* page, scroll to the bottom to the **Walled Garden** section below the Hotspot Service configuration created in the previous section.

**FIGURE 40.** Walled Garden Configuration for SmartZone

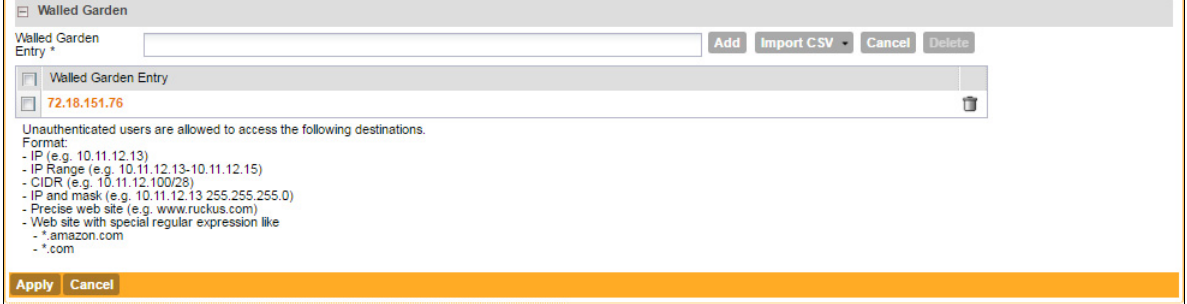

**2.** Include the DNS or IP address of the Cloudpath system and **Save** (or Apply)

## **Create the Onboarding SSID**

Enter the following values for the onboarding SSID:

- **1.** Name the SSID.
- **2.** Type=Hotspot Service (WISPr).

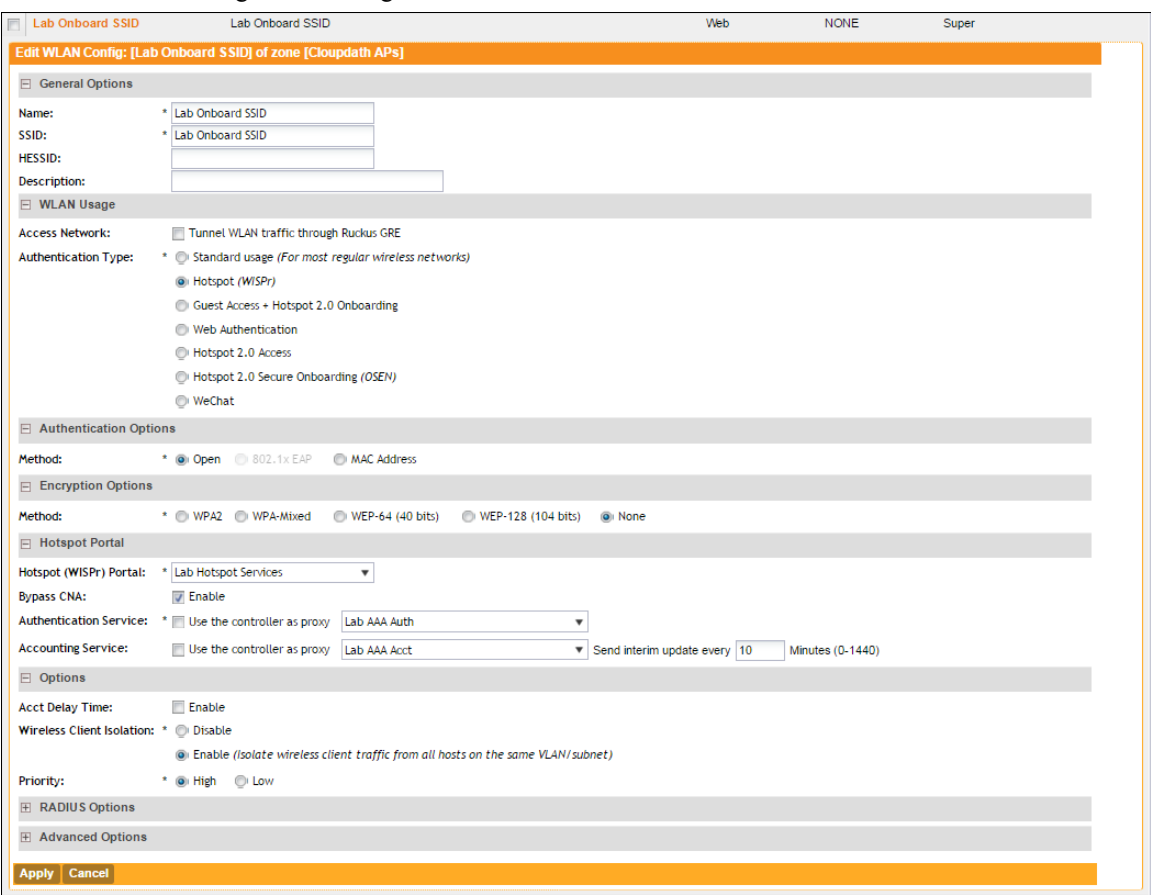

**FIGURE 41.** Onboarding SSID Configuration on SmartZone

- **3.** Authentication Option Method=Open.
- **4.** Encryption Option Method=None.
- **5.** Select the Hotspot Service created in Task 2.
- **6.** Enable Bypass CNA. This setting is in the Hotspot Portal section.
- **7.** Select the Cloudpath RADIUS Authentication Server.
- **8.** Select the Cloudpath RADIUS Accounting Server

Leave the defaults for the remaining settings and click OK (or Apply).

# **Create the Secure SSID**

Enter the following values for the secure SSID:

- **1.** Name the SSID.
- **2.** Type=Standard Usage.
- **3.** Authentication Option Method=802.1x EAP.
- **4.** Encryption Option Method=WPA2
- **5.** Encryption Option Algorithm=AES
- **6.** Select the Cloudpath RADIUS Authentication Server.
- **7.** Select the Cloudpath RADIUS Accounting Server

Leave the defaults for the remaining settings and click OK (or Apply).

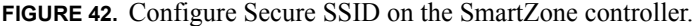

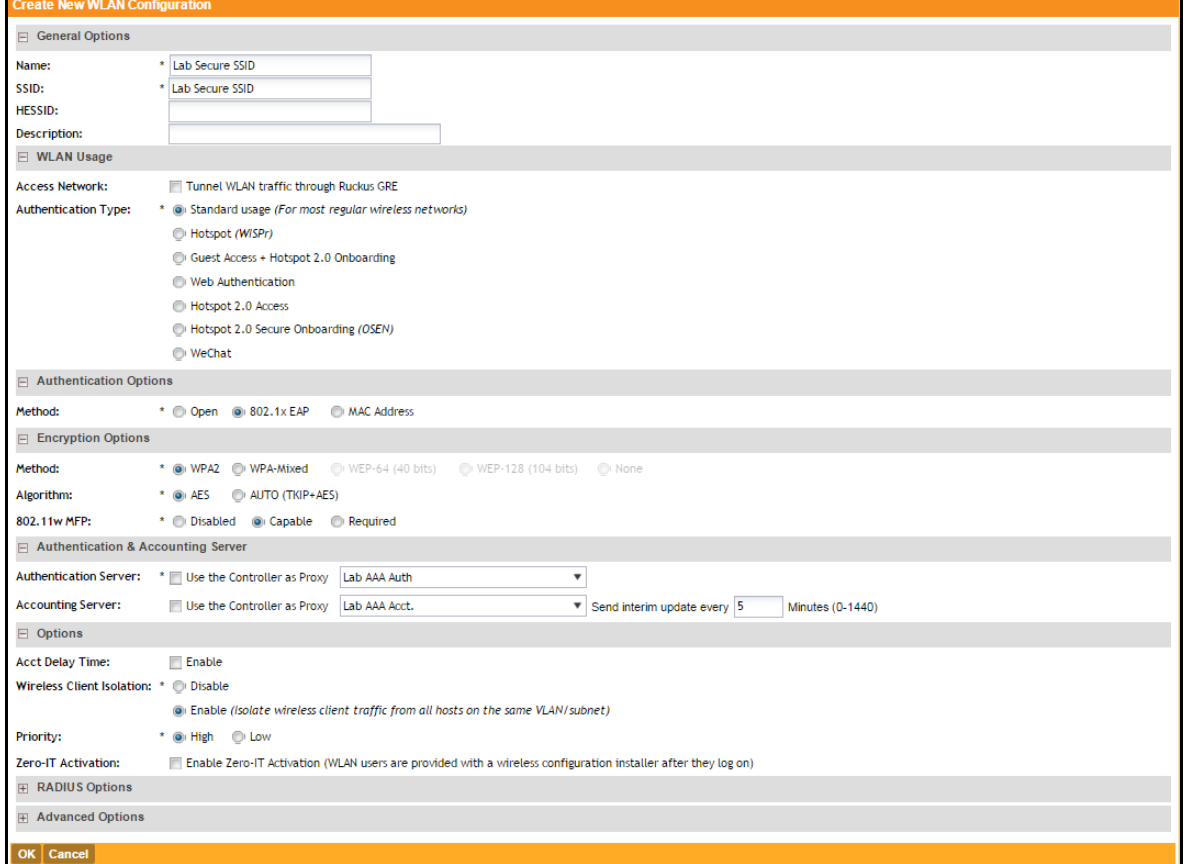

The SSIDs are now configured on the wireless LAN controller. When the user connects to the onboarding (open) SSID they are redirected to the Cloudpath web page. When the user successfully completes the enrollment process, they are migrated to the secure SSID.

## **Troubleshooting Your Deployment**

## **Connectivity Issues**

## **Cloudpath License Server**

The Cloudpath ES communicates with the Cloudpath License Server for network and licensing information. The ES must be able to communicate to *xpc.cloudpath.net* (72.181.151.75) over TCP ports 80/443 for HTTP/ HTTPS.

## **RADIUS Server**

The wireless controller must be able to communicate with the ES onboard RADIUS server on port 14650.

## **Firewall Requirements**

The Firewall Requirements table is designed to help you understanding the inbound and outbound traffic of the Cloudpath ES. The table is dynamically generated based on your system configuration and can change as the system configuration is modified.

To view this information, go to *Administration > Advanced > Firewall Requirements.*

## **FIGURE 43.** Firewall Configuration

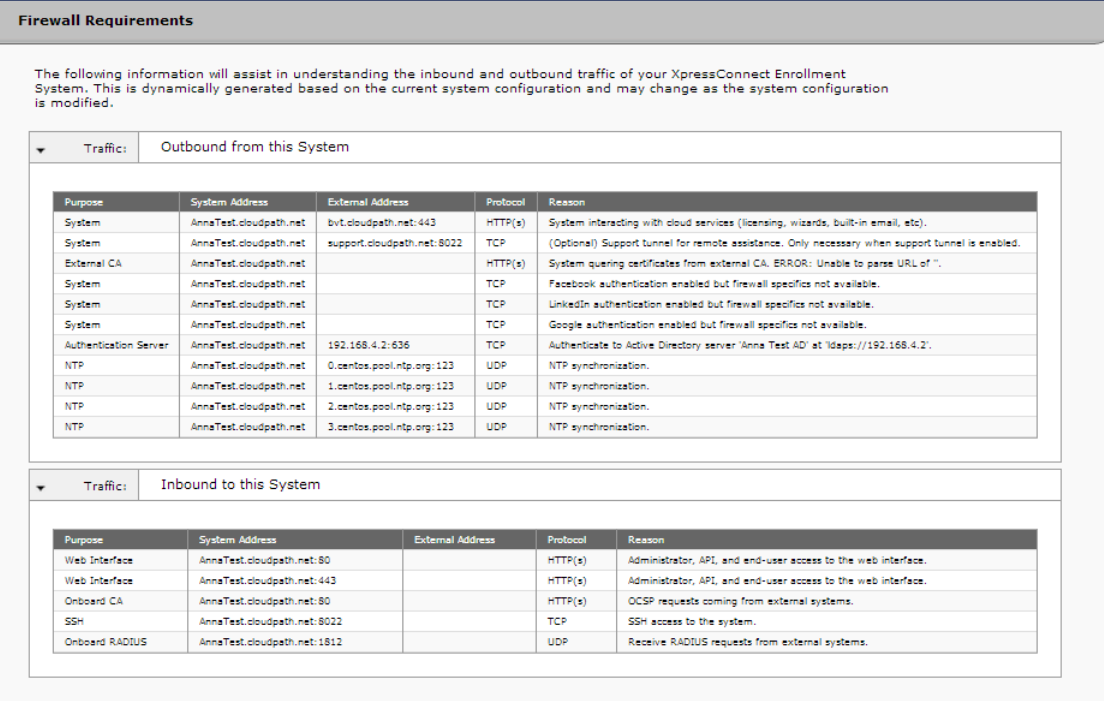

# **Issues with User Credentials**

## **Active Directory**

If users receive errors about bad credentials, check the following:

- **•**Make sure that RADIUS requests are going outbound from the AD server.
- **•**Ping the AD server using the FQDN to verify that DNS is working.
- **•**Verify that the RADIUS IP address and shared secret specified on the WLC matches what is on the ES.

## **Credentials Mismatch**

If you receive an error that an authentication failed due to a user credentials mismatch, either the user name provided does not map to an existing user account, or the password was incorrect.

## **LDAP**

Using LDAP's default port (TCP-389) with a Base DN of the parent Active Directory domain only shows objects from the parent domain. Changing the port to 3268, but keeping the same Base DN allows LDAP access to users from the child AD domain (Reference http://technet.microsoft.com/en-us/library/cc978012.aspx).

Global Catalog queries are directed to port 3268, which indicates that Global Catalog semantics are required. By default, ordinary LDAP searches are received through port 389. If you bind to port 389, even if you bind to a Global Catalog server, your search includes a single domain directory partition. If you bind to port 3268, your search includes all directory partitions in the forest. If the server you attempt to bind to over port 3268 is not a Global Catalog server, the server refuses the bind.

For more troubleshooting information, see *Cloudpath Enrollment System Deployment Guide* Release 4.3.

# **Test Deployment locally**

You can test the deployment:

### **Note >>**

This example only depicts the Windows environment. For other OS, see, https:// support.ruckuswireless.com/documents?filter=89#documents

**1.** Click **User Experience** tab.

#### **FIGURE 44.** User Experience

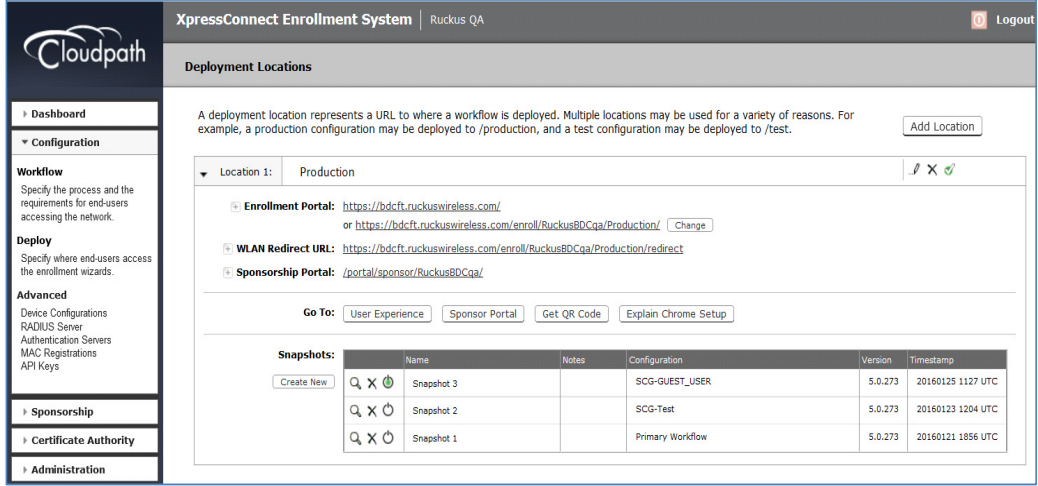

**2.** The Network interface is displayed on the client. You are prompted to agree to **Terms and Conditions**.

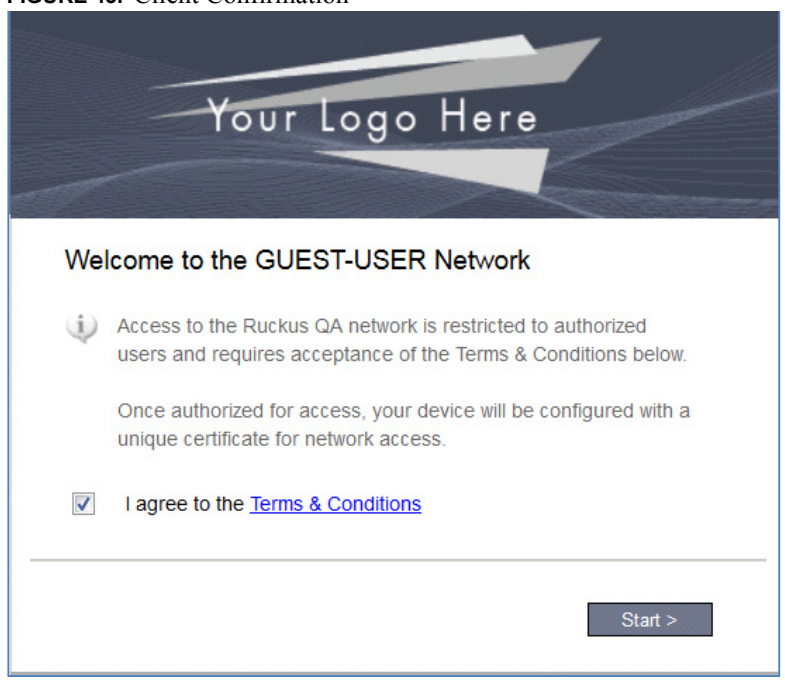

**FIGURE 45.** Client Confirmation

**3.** Enter your **Username** and **Password**

**FIGURE 46.** Access the Network

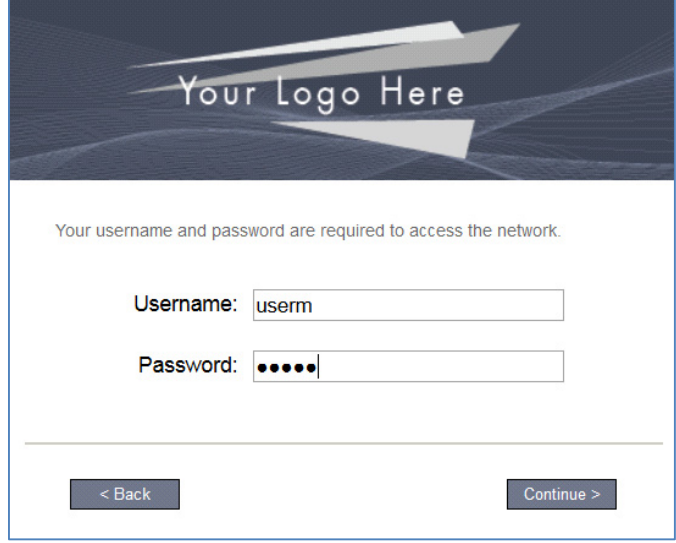

**4.** You are prompted to download the .exe file for installing on the device.

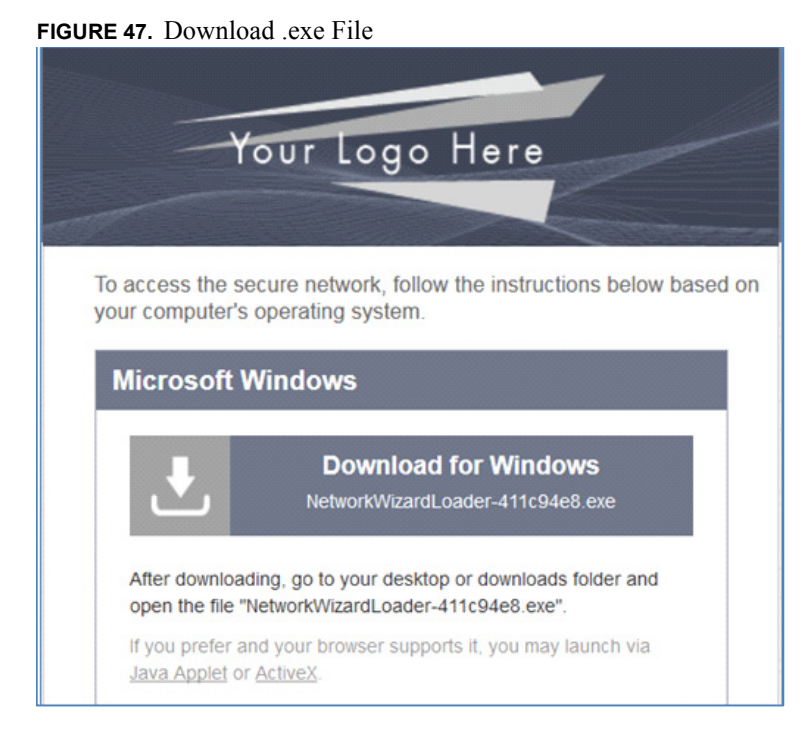

#### **5.** Save the downloaded .exe file

#### **FIGURE 48.** Save the File

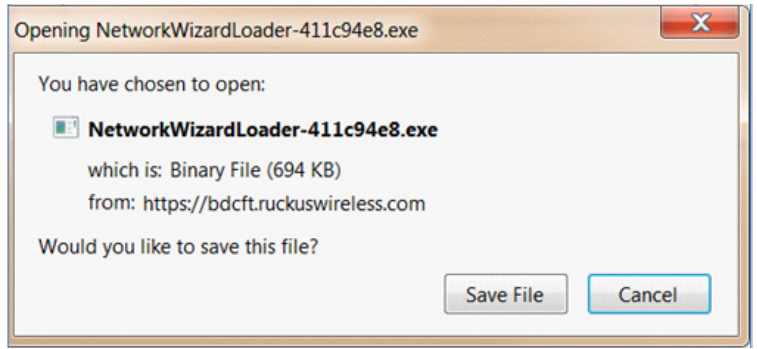

Your .exe file is displayed.

#### **FIGURE 49.** . .exe Filename

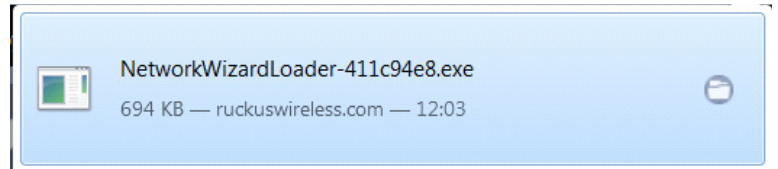

### **6.** Run the .exe file

#### **FIGURE 50.** Run the .exe File

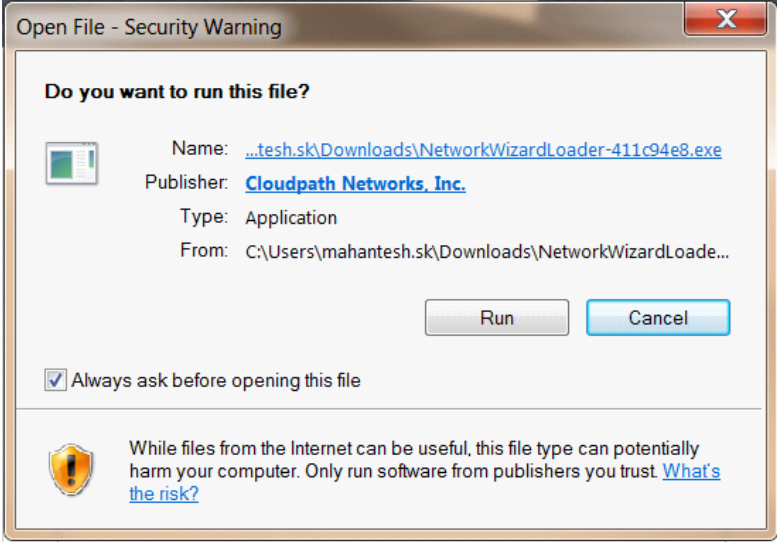

**7.** Cloudpath gets configured on your device

## **FIGURE 51.** Configure Cloudpath

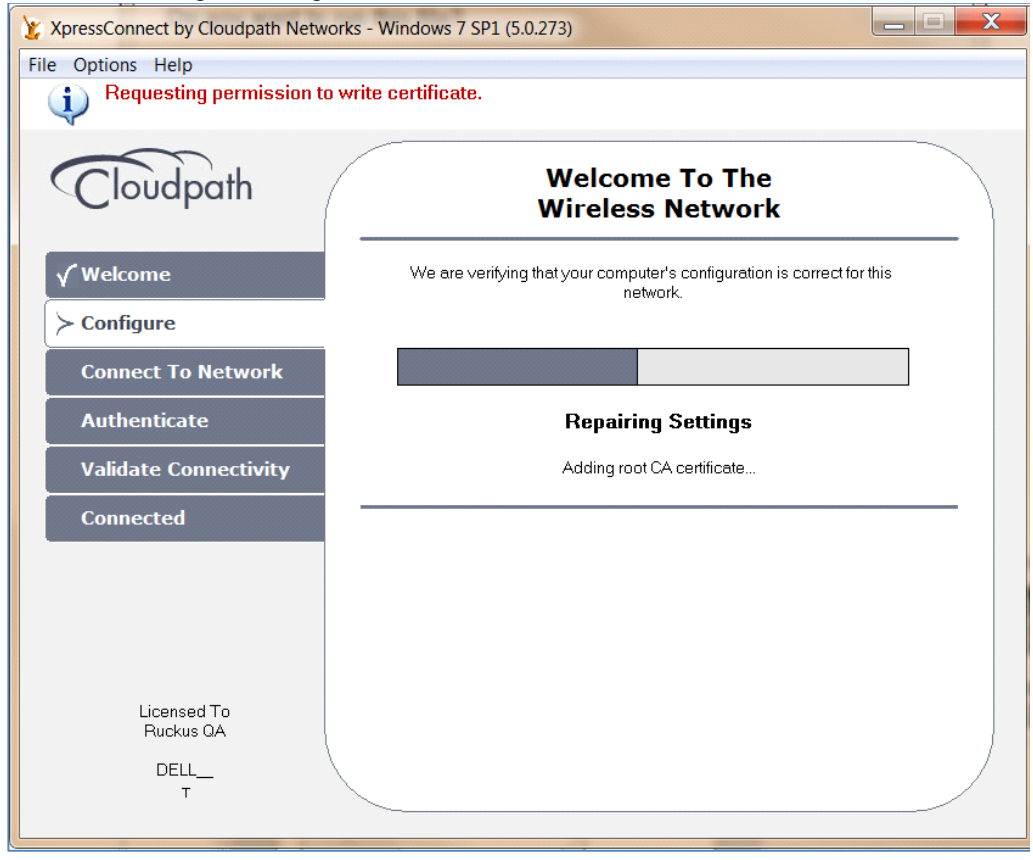

**8.** After the **Authentication** and **Connectivity** is validated, you are successfully connected.

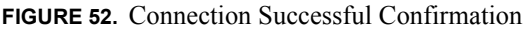

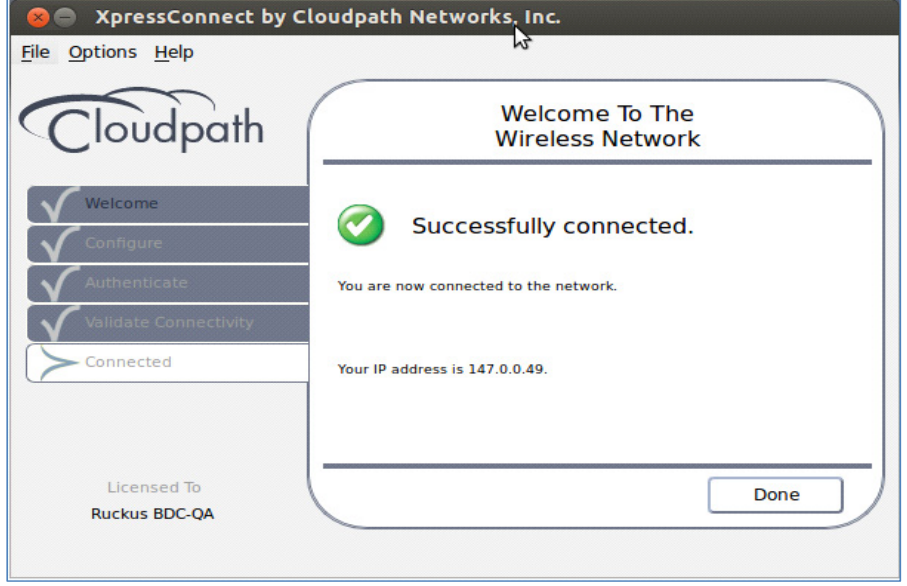

# **Monitor the Client on SmartZone**

### **1.** Go to **Monitor** > **Clients**.

The **Associated Clients List** page appears and displays a table that lists all access points that are currently associated with the managed access points.

#### **FIGURE 53.** Monitor Client in AP Zone

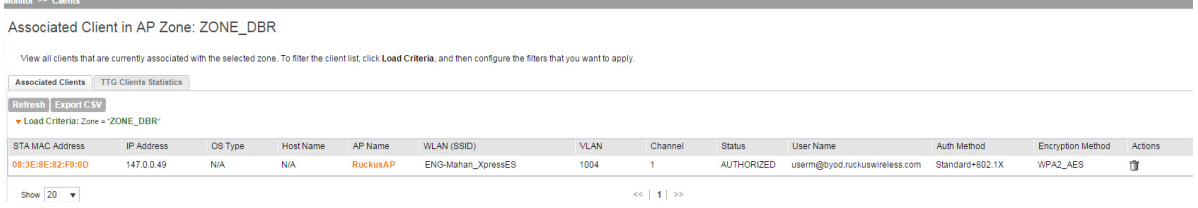

Congratulations! You have successfully configured Cloudpath on SmartZone 3.4.